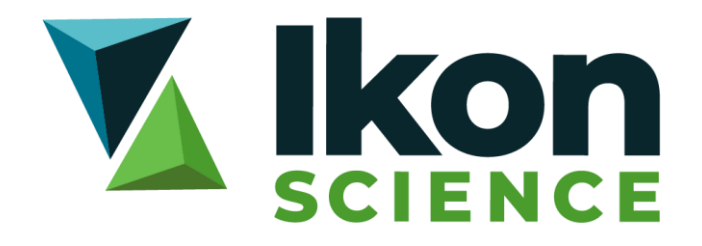

Installation **Instructions** FlexNet FNP v11.19.1 for RokDoc

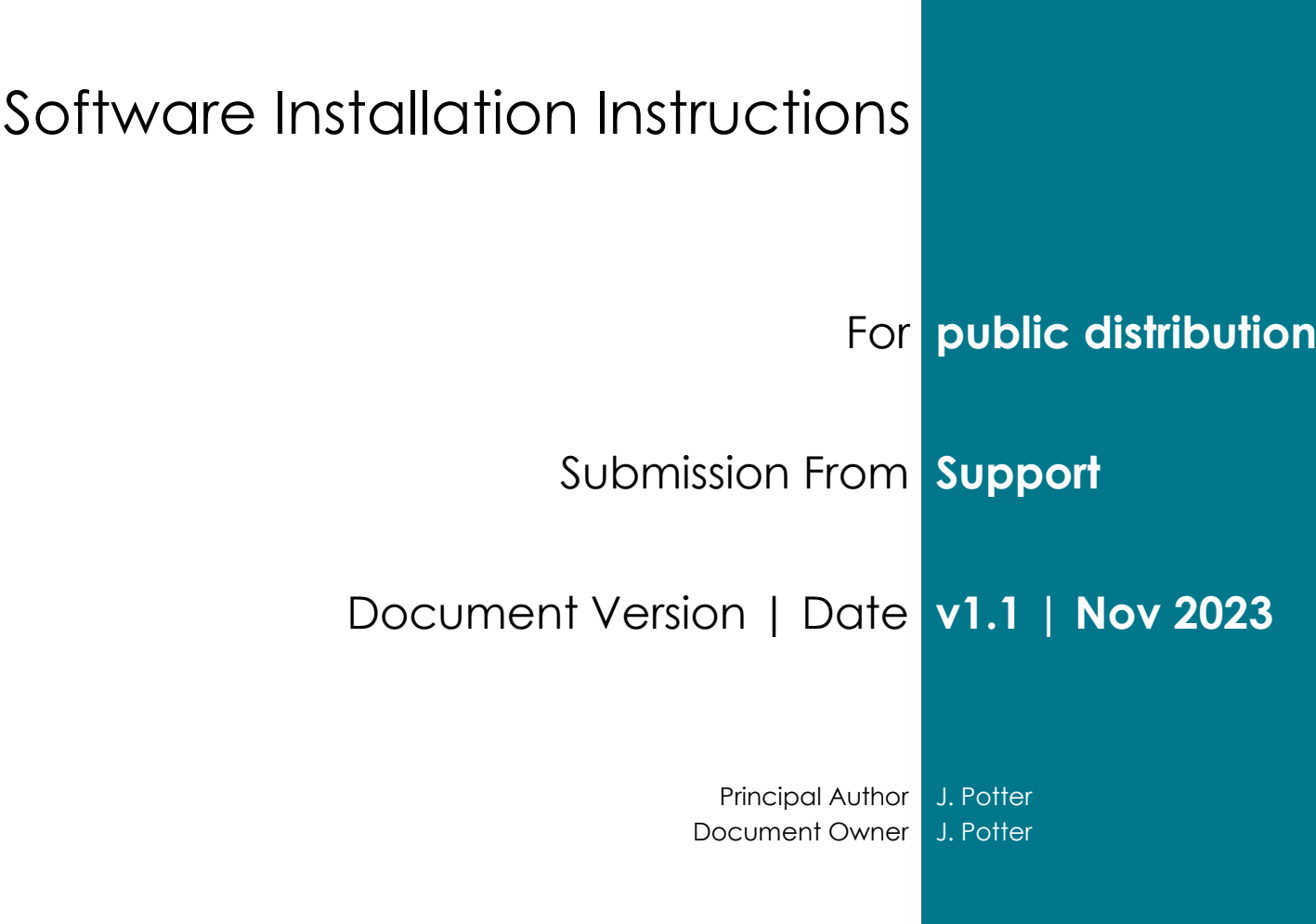

# Contents

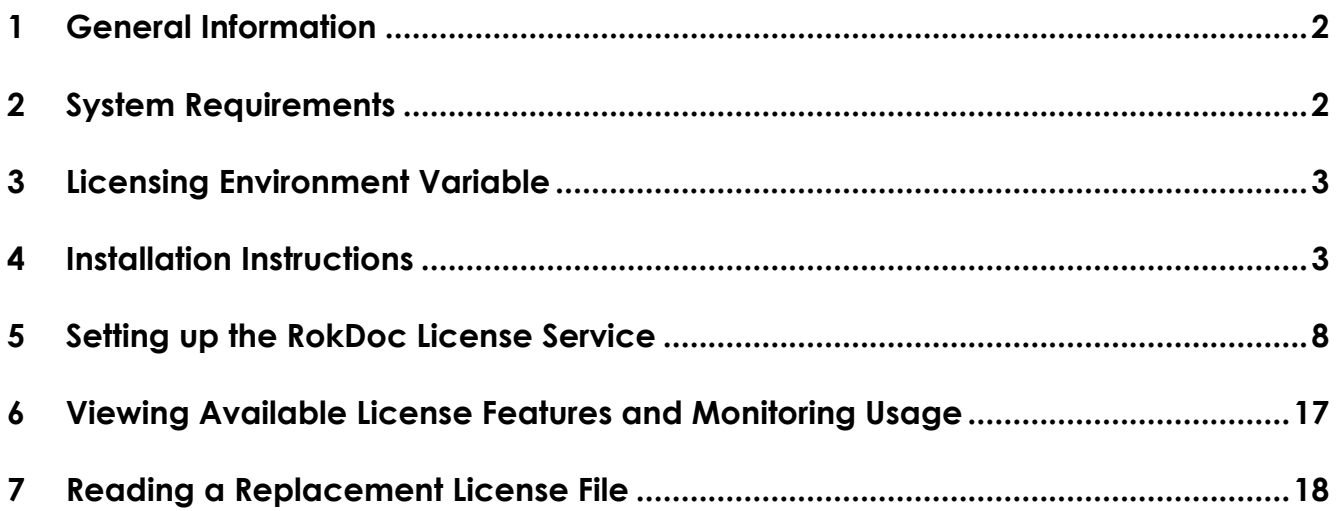

# <span id="page-2-0"></span>**1 General Information**

FlexNet FNP lmadmin is used to 'serve' a served (ie. counted) license by means of a license service; please note that it isn't necessary for the license service to be hosted on an actual server – any 64bit Windows or Linux computer (on the supported OS list) can serve a license.

Please note that it is Ikon Science policy that all RokDoc licenses valid for longer than one week are issued on a served basis; this includes evaluations.

If desired, or if the intended server cannot meet the system requirements, cloud-based licensing is an alternative method available to license RokDoc and obviates the need to install FNP on a server – please contact [licensing@ikonscience.com](mailto:licensing@ikonscience.com) to arrange.

FlexNet FNP lmadmin 11.19.1 is Ikon Science's current supported and distributed version of FlexNet FNP licensing. Any organisations not yet using FlexNet 11.16.2 or higher will need to upgrade to ensure on-going compatibility with RokDoc. The necessary installers and vendor daemon are available as a FlexNet bundle from the Ikon Science *software downloads* FTP – please apply to [support@ikonscience.com](mailto:support@ikonscience.com) to obtain current login credentials.

*Note that it is critical to use the 11.16.2 compiled IKON vendor daemon* that is supplied with the 11.19.1 FlexNet bundle, as the vendor daemon version is effectively what defines which version of FlexNet the [RokDoc] license service is.

### <span id="page-2-1"></span>**2 System Requirements**

FlexNet 11.19.1 is supported on 64bit Windows, or 64bit Linux. The system requirements of FlexNet 11.19.1 is fairly rudimentary and any modern computer will be suitable for hosting the RokDoc license service; the primary consideration is the operating system on which FlexNet is to be installed. At the time of writing, FlexNet FNP is certified against the following operating systems (amongst others)….

- ✓ Windows 10
- ✓ Windows 11
- ✓ Windows Server 2019
- ✓ Windows Server 2022
- ✓ RHEL 7
- $\checkmark$  RHEL 8

Please use this link for the complete list and most up-to-date information…. https://docs.revenera.com/eol/flexnet-publisher.htm

Note that it is a prerequisite to have Java installed on the target machine – this is because the 'install anywhere' which is the installer executable for *lmadmin*, is no longer supplied with the Java JRE that it requires in order to perform the install. Please ensure Java is installed first – any later Java 8 should be suitable. The FlexNet bundle on the customer portal includes an open source (Azul) Java JRE for organisations that do not own Oracle Java.

# <span id="page-3-0"></span>**3 Licensing Environment Variable**

In order to experience seamless usage of RokDoc it is recommended to set an environment variable, preferably as a system variable, but if insufficient permissions, then at least as a user variable; this should be set as follows….

- ✓ variable name: IKON\_LICENSE\_FILE
- ✓ variable value: port@server\_name or @server\_name

Note that it is possible to use @server\_name (ie. without specifying the port) if the RokDoc license service is being run on one of the default FlexNet port numbers (27000 – 27009).

## <span id="page-3-1"></span>**4 Installation Instructions**

Only a single RokDoc license service (ie. the *IKON* vendor daemon) can be running at a time. Accordingly, it is necessary to firstly stop any existing RokDoc license service (ie. stop the *IKON* vendor daemon) that may be running, before installing FlexNet 11.19.1.

Please note that the installer is provided 'as-is'; no warranty is offered on any proprietary or third-party deployment process, packaging, or scripting, which is performed on the installer file, or its contents.

Extract the contents from the downloaded .zip file – the contents include the following....

WIN64 folder containing the following….

- ✓ Azul Java JRE .*msi* installer
- ✓ FlexNet FNP .*exe* installer
- ✓ *IKON* vendor daemon

LINUX64 folder containing the following....

- ✓ Azul Java JRE .*bin* installer
- ✓ FlexNet FNP .*bin* installer
- ✓ *IKON* vendor daemon

#### **Windows installation….**

To install for Windows, double-click on the installer and follow the '*next*' prompts. Any intuitively named directory can be selected to install to, however, by default the FlexNet installation directory is C:\Program Files\FlexNet Publisher 64-bit License Server Manager – this location is where the FlexNet executable *lmadmin* resides. For ease of setting up the license service, alongside *lmadmin* place the *IKON* vendor daemon and the Ikon Science license file.

#### **Linux installation….**

On Linux, do *not* install FNP as Root, or under Root directories, or run *lmadmin* as Root; any of these may result in receiving the error message EXITING DUE TO SIGNAL 37 Exit Reason  $5$  this would typically be reported in the FlexNet log file with the warning [alert] getpwuid: couldn't determine user name from uid – uninstalling and re-installing is the best course of action in such cases.

To install for Linux run the installer; again, as with Windows, follow the '*next*' prompts. For Linux, there is no default location to install to, however, any intuitively named directory can be selected or created – this location is where the FlexNet executable *lmadmin* will reside. For ease of setting up the license service, alongside *lmadmin* place the *IKON* vendor daemon and the RokDoc license file.

### **4.1 Step one: run the installer – click '***next***'**

FlexNet Publisher License Server Installer

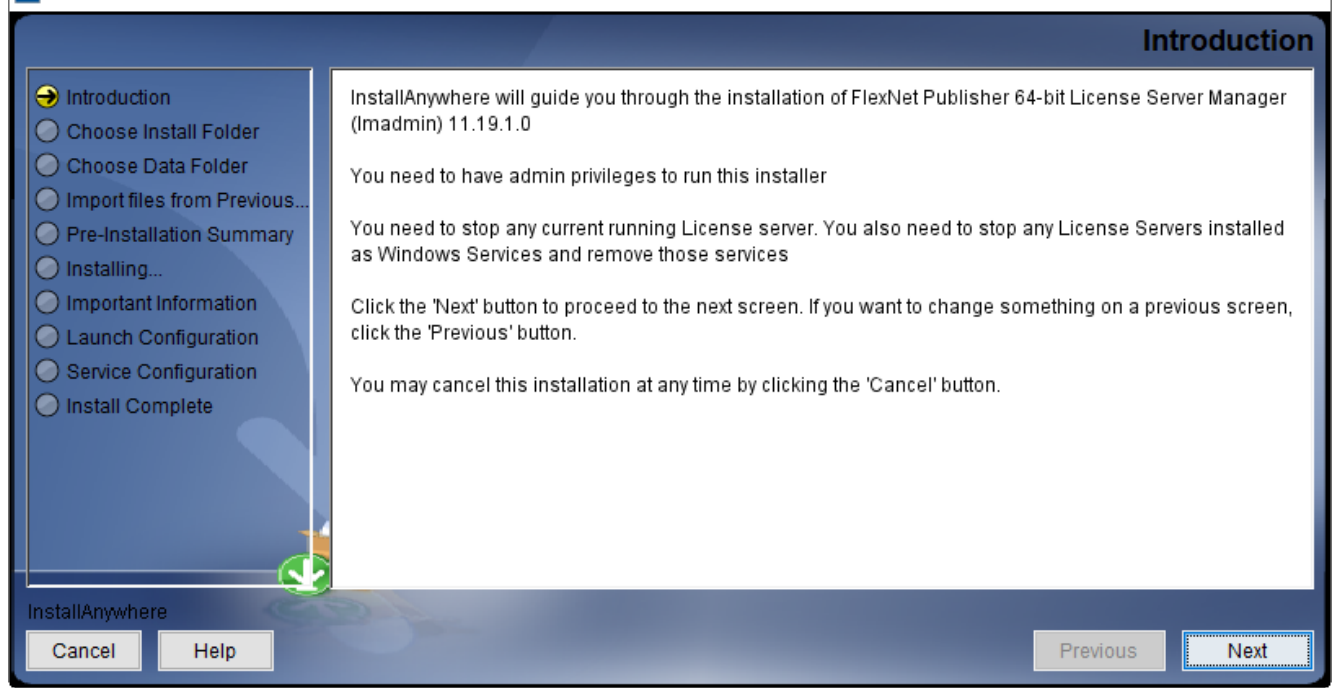

 $\Box$ 

 $\times$ 

### **4.2 Step two: specify installation location – click '***next***'**

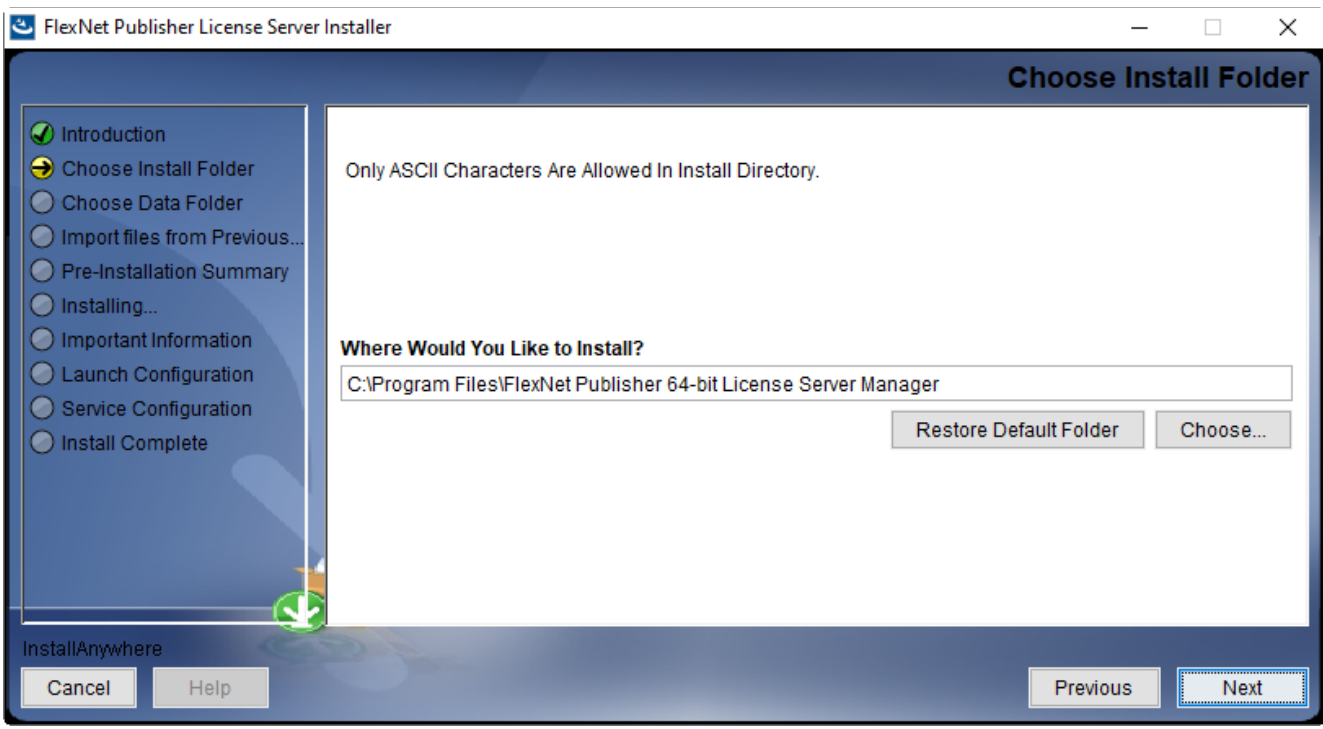

# **4.3 Step three: specify location for the data folder – click '***next***'**

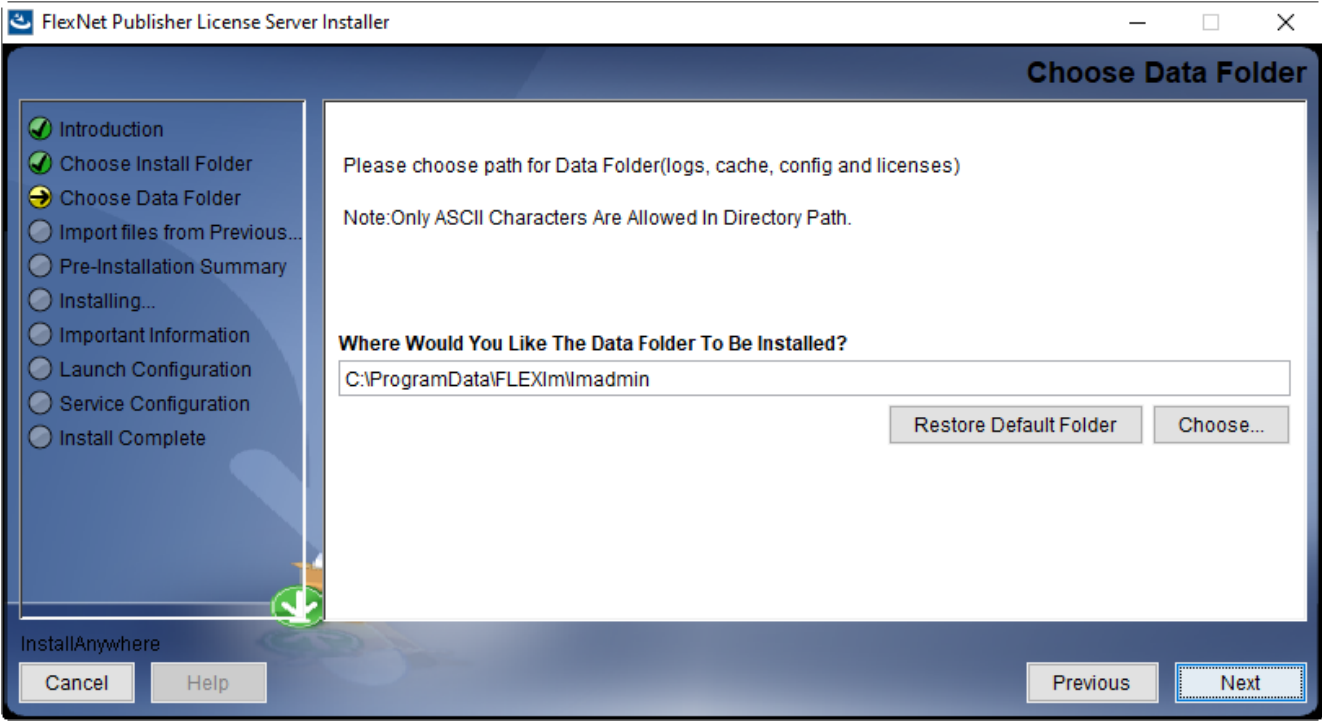

# **4.4 Step four: ignore – do** *NOT* **import existing license service – click '***next***'**

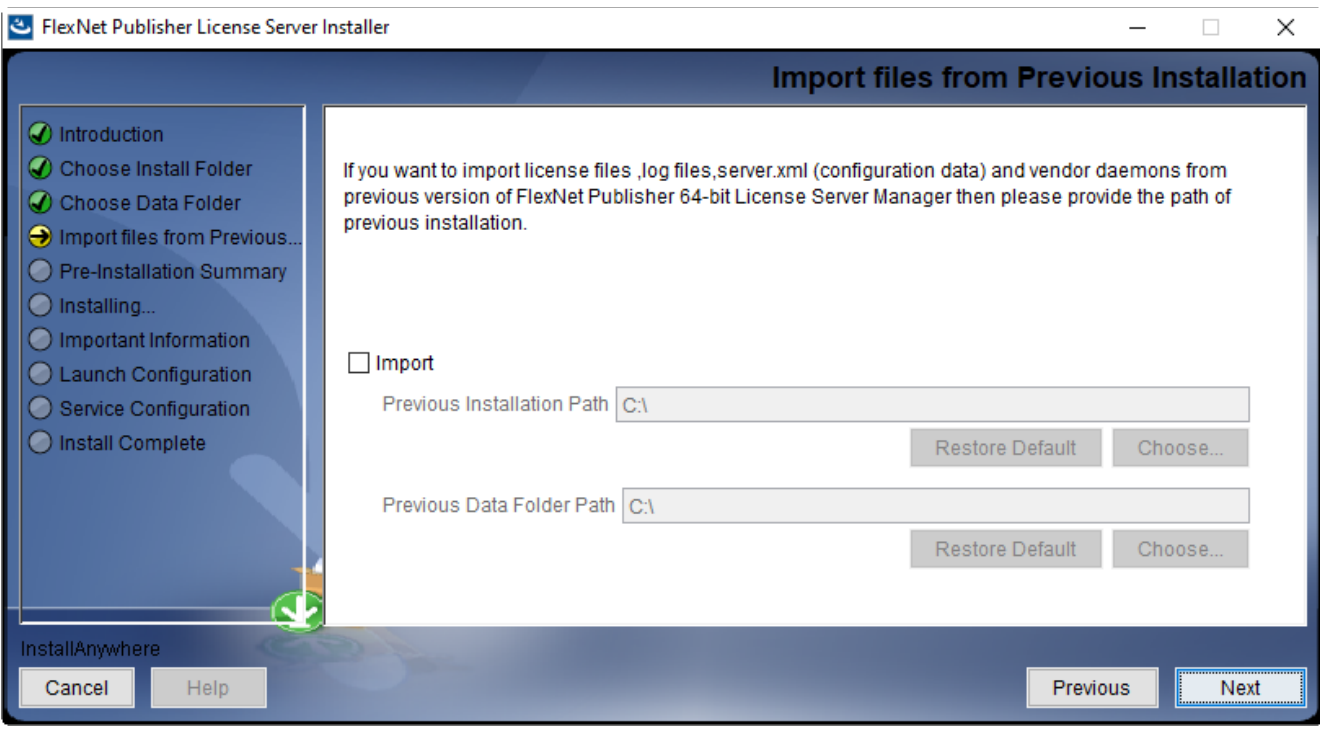

#### **4.5 Step five: review installation target – click '***install***'**

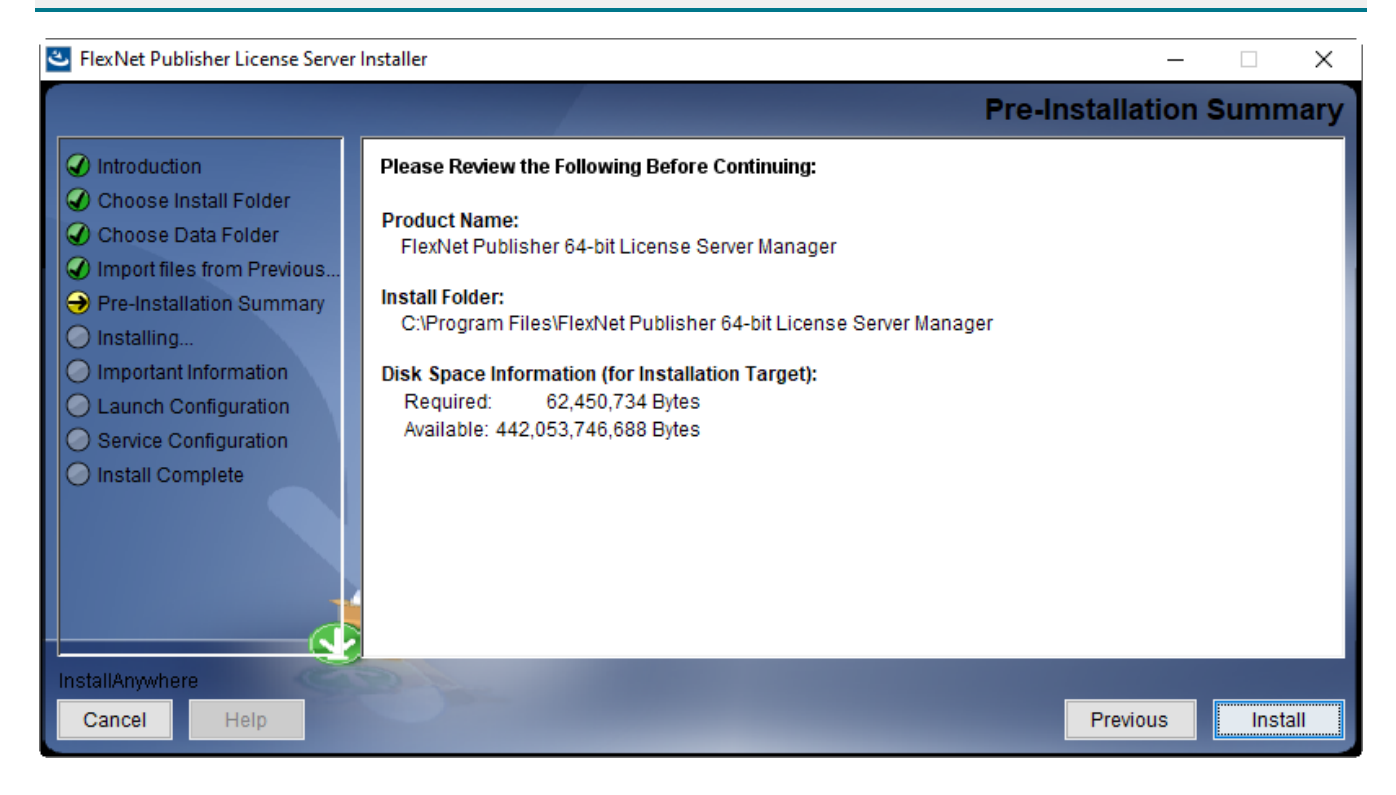

### **4.6 Step six: install Visual C++ if prompted – once completed click '***next***'**

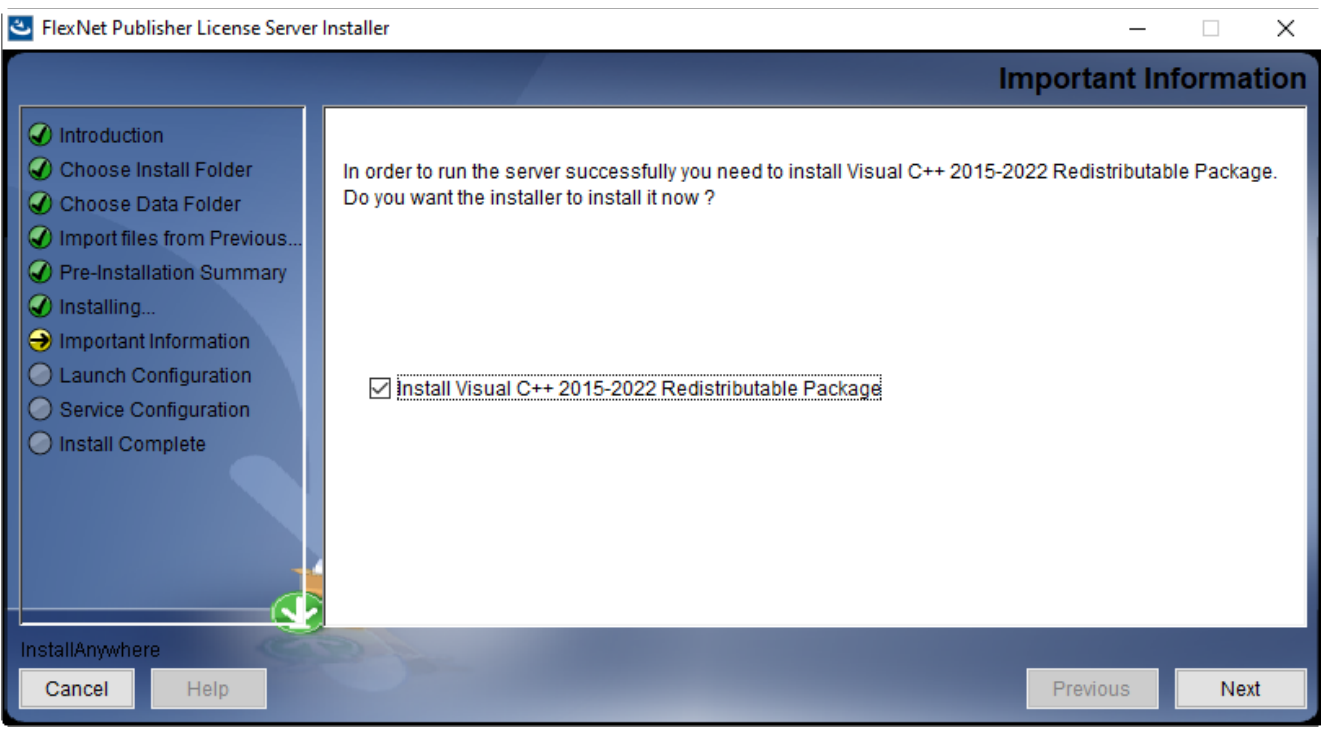

# **4.7 Step seven: specify port number (27001) to serve license from – click '***next***'**

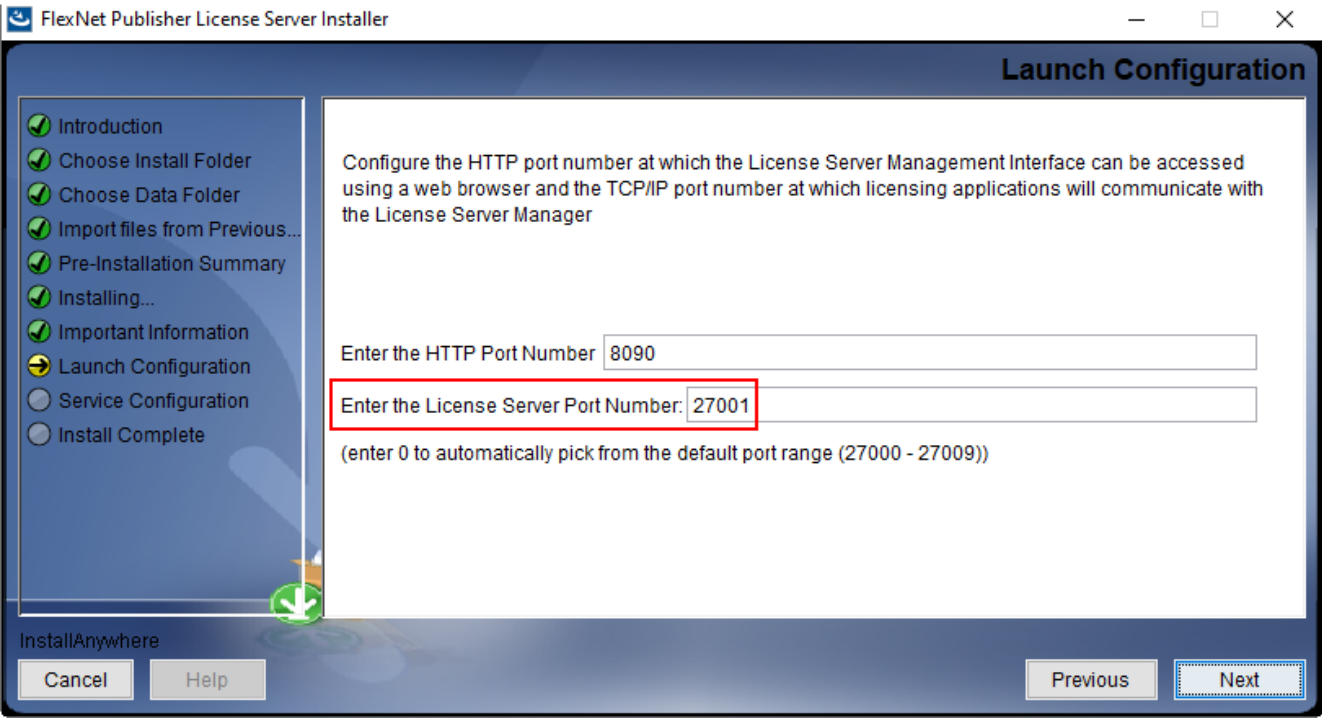

# **4.8 Step eight: ignore – click '***next***'**

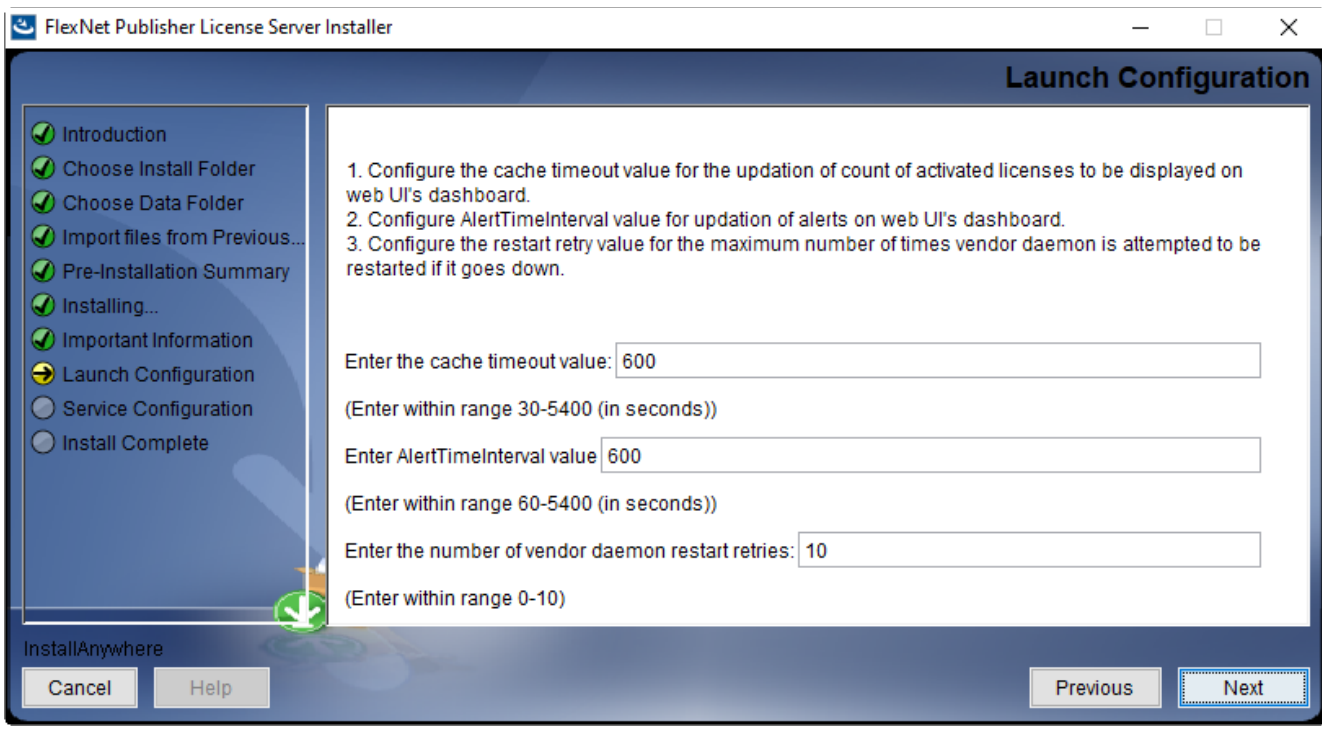

#### **4.9 Step nine: tick '***run as a service***' and name the license service – click '***next***'**

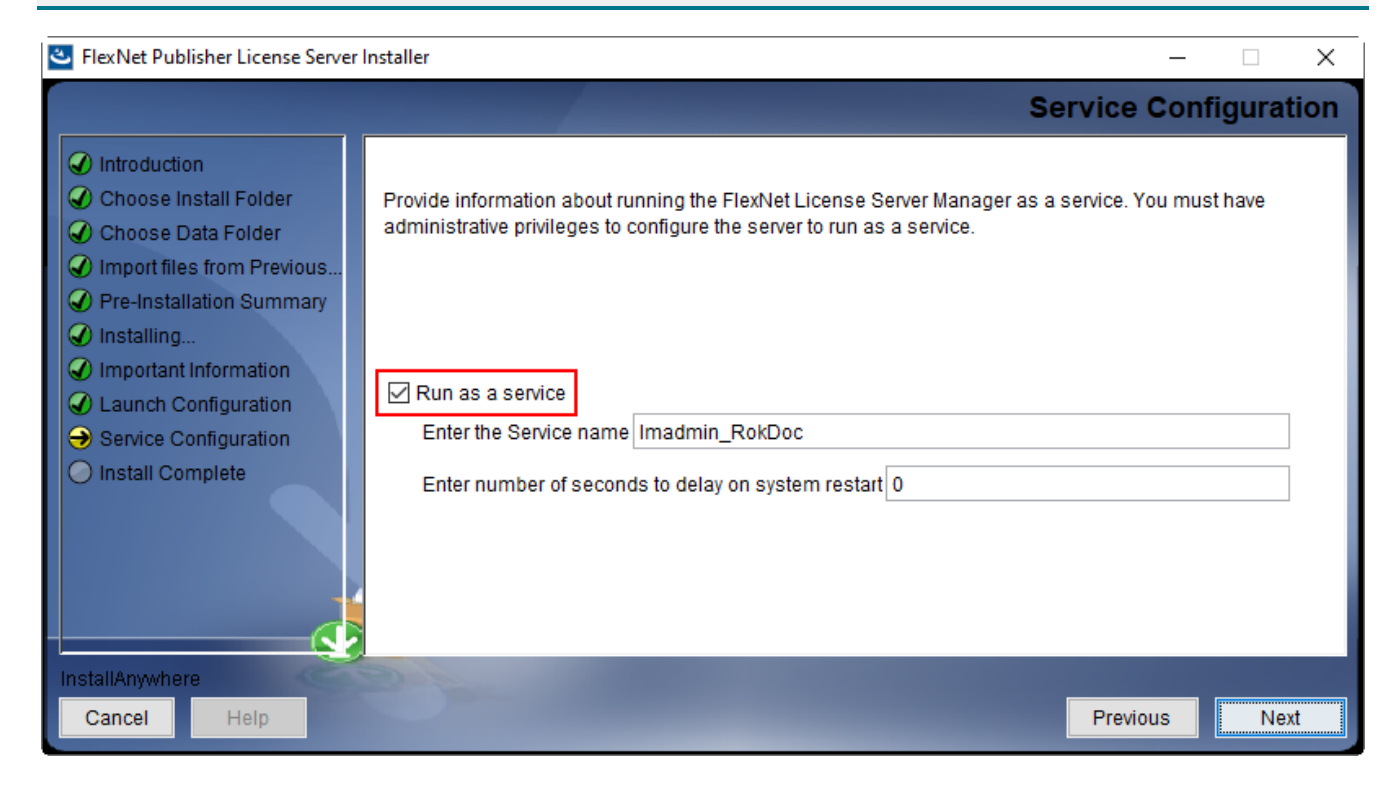

### **4.10 Step ten: FNP installs – assuming successful installation – click '***done***'**

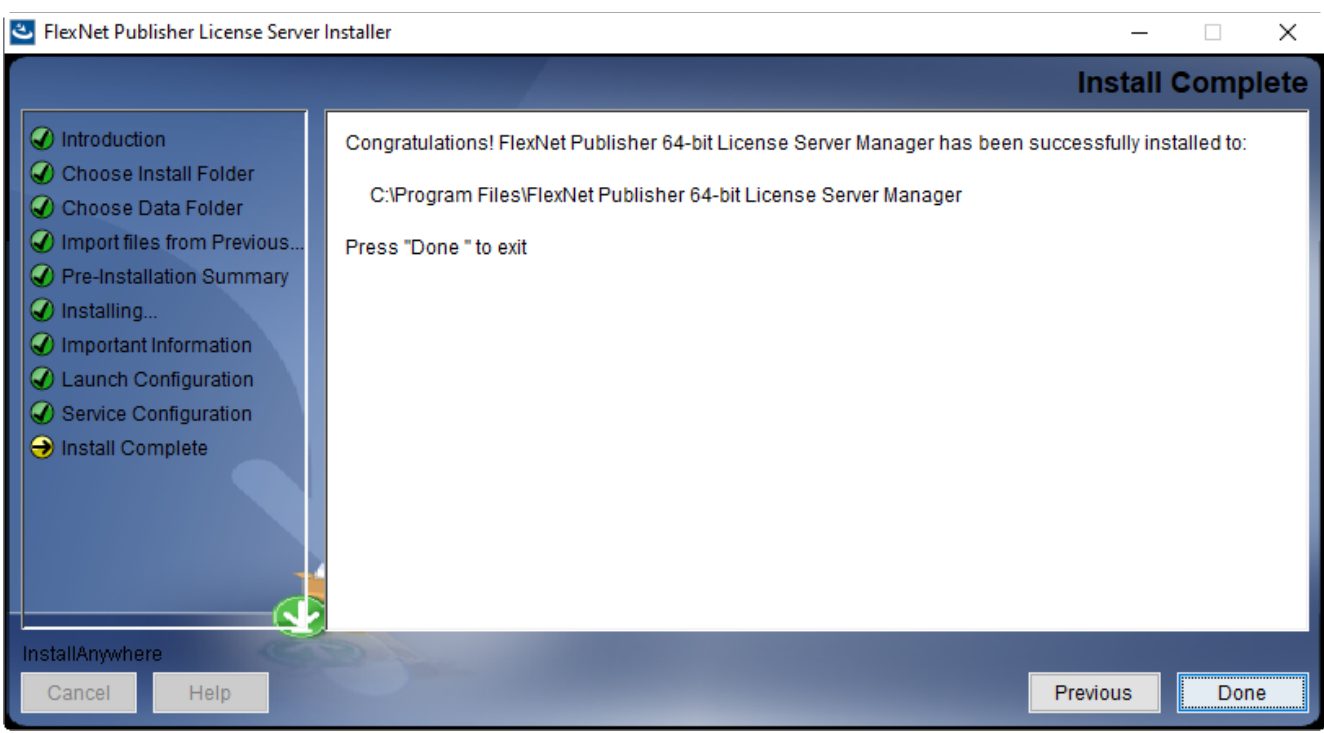

## <span id="page-8-0"></span>**5 Setting up the RokDoc License Service**

Having successfully installed FlexNet FNP licensing, it is then necessary to set up the actual RokDoc *license service*; without doing this, no licenses will be served, as FlexNet FNP doesn't automatically detect or serve the RokDoc license file.

#### **5.1 Copy the** *IKON* **vendor daemon and license file to the install directory**

At this stage, it is important to take a copy of the *IKON* vendor daemon and the Ikon Science license file and place both of those in the *lmadmin* installation directory, which by default is C:\Program Files\FlexNet Publisher 64-bit License Server Manager.

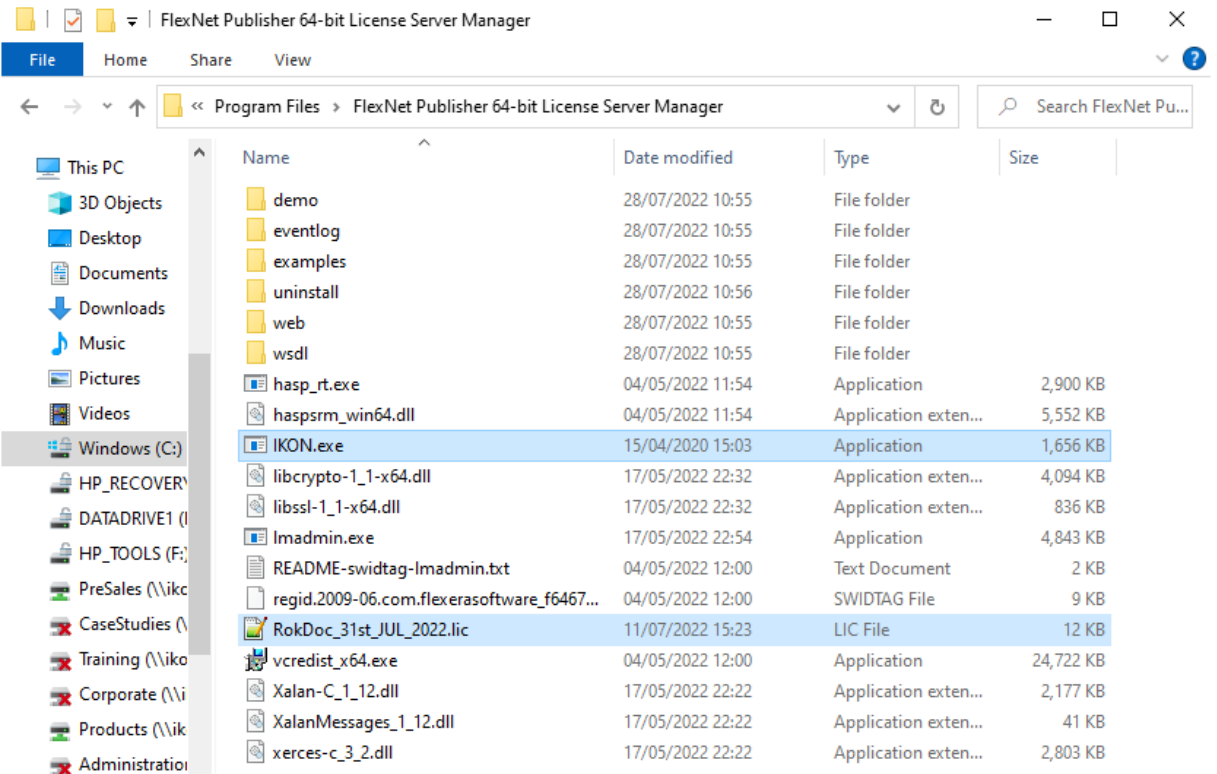

#### **5.2 Start the FlexNet FNP (***lmadmin***) service**

#### **Windows….**

From the '*services*' tab of the '*Windows task manager*' dialog there should now be a Windows service (not to be confused with the license service!) called *lmadmin\_RokDoc* (or similar). If the *lmadmin\_RokDoc* service is present, start it by highlighting the service and clicking '*start*'.

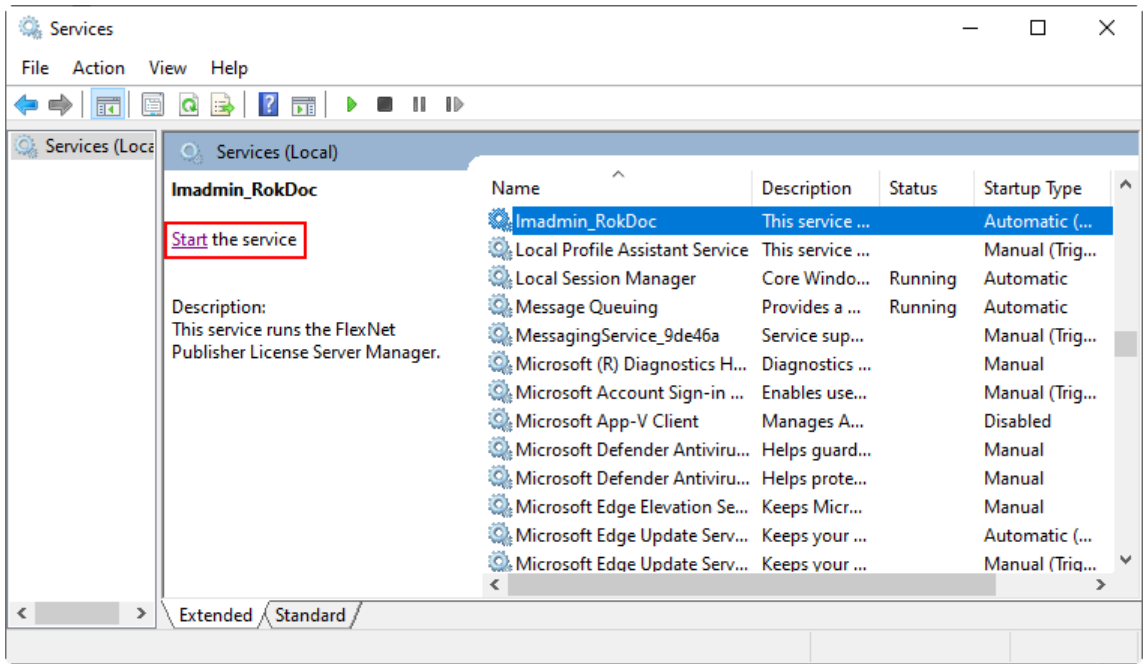

It should not be necessary to manually start the service in future – it should have installed with *automatic (delayed start)* and therefore will start automatically after a computer/server re-boot. Alternative options of how the *lmadmin* service starts-up can be specified in the Windows '*services*' dialog – this can be accessed by clicking on the '*open services*' option in the Windows '*task manager*' dialog, or by clicking typing services into the Windows search bar.

It is not uncommon to raise a '*Windows security alert*' warning dialog when starting the license service – if at any point the '*Windows security alert*' warning dialog is received, simply click on the '*allow access*' button. It is generally advisable to follow a pre-emptive course of action at the earliest opportunity, by adding *lmadmin.exe* and also *IKON.exe* as exceptions in the Windows firewall (or third-party equivalent).

This can be achieved by using the '*allow an app through Windows firewall*' option (or third-party equivalent). Click on the '*change settings*' button and then the '*allow another app*' button and in the subsequent dialog browse to the relevant executable and click the '*add*' button; do this for both executables.

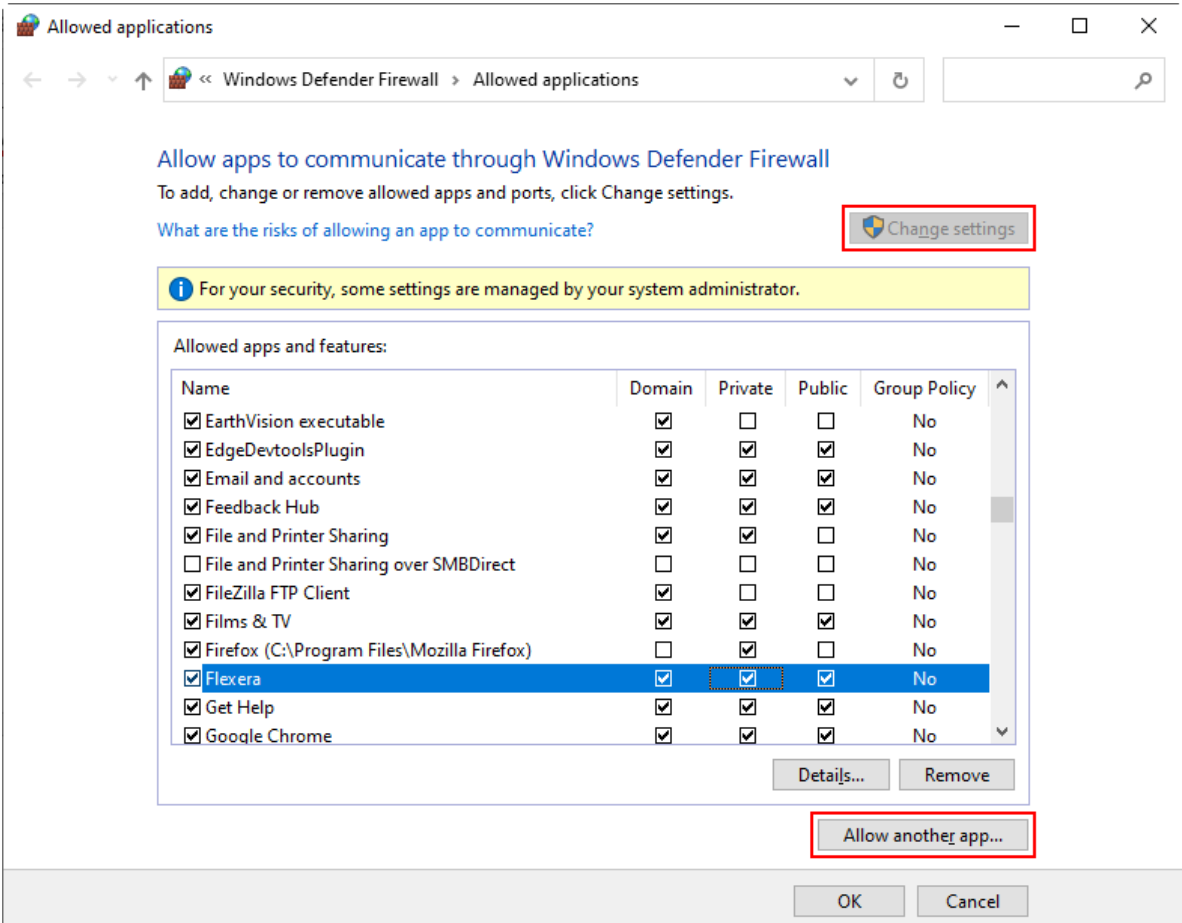

#### **Linux….**

On Linux, FlexNet can be started manually from the FlexNet installation directory by typing . / Imadmin at the command prompt. With Linux it will also likely be necessary to widen permissions using the appropriate chmod command on *lmadmin* and the *IKON* vendor daemon for them to run successfully. Again, it is likely that firewall exceptions will need to be made for both executables.

#### **5.3 Launch the FlexNet FNP browser-based GUI**

Once it is confirmed that *lmadmin* is running, in a web browser type <http://localhost:8090/> (and save as a 'favourite') – after pausing for a few seconds, using the  $F5$  keystroke, or clicking the browser's refresh button will refresh the screen to display the browser-based FNP GUI….

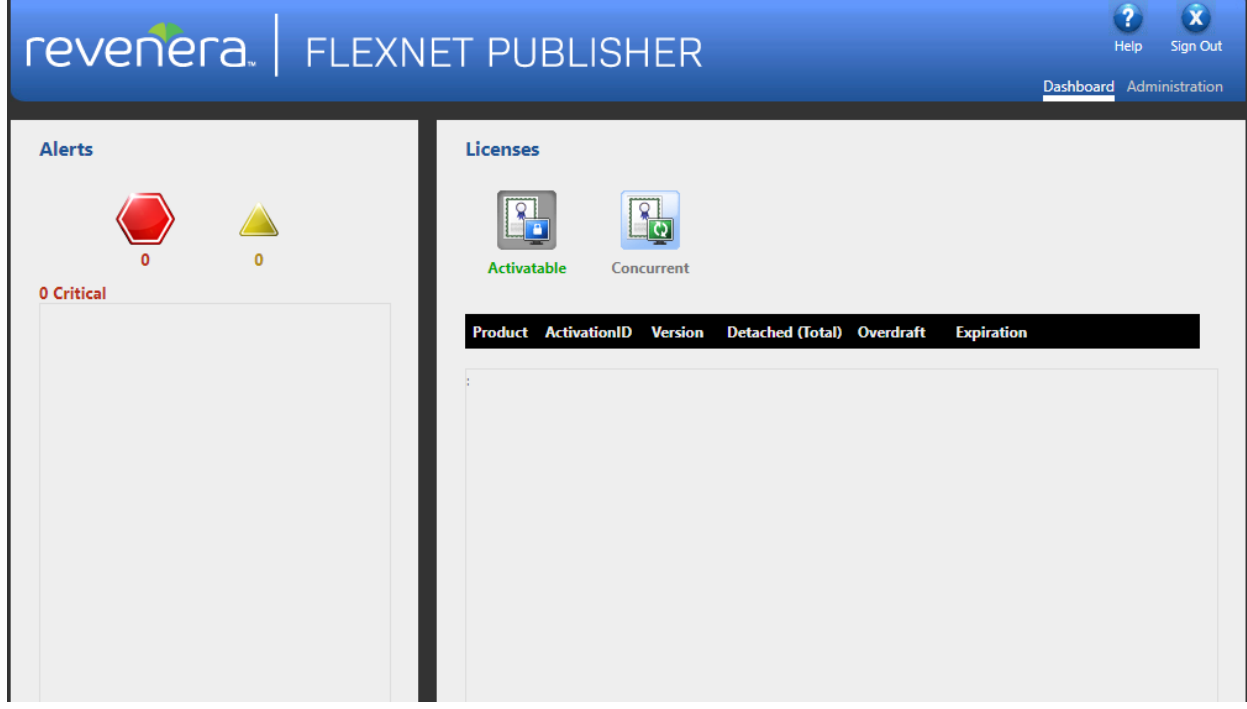

## **5.4 Step one: navigate to the '***administration***' screen**

Click on '*administration*' in the upper-right corner – this will launch the 'administration' screen.

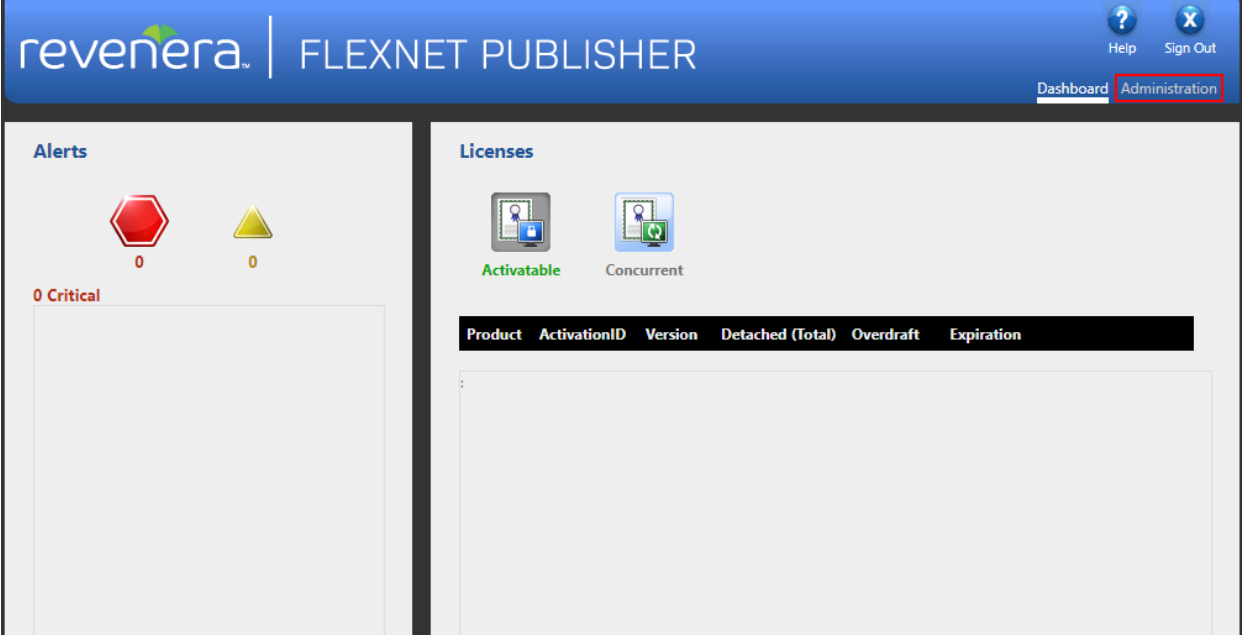

As would be expected, a password prompt will appear…. however, on the first occasion [only] the username and password will *both* be admin.

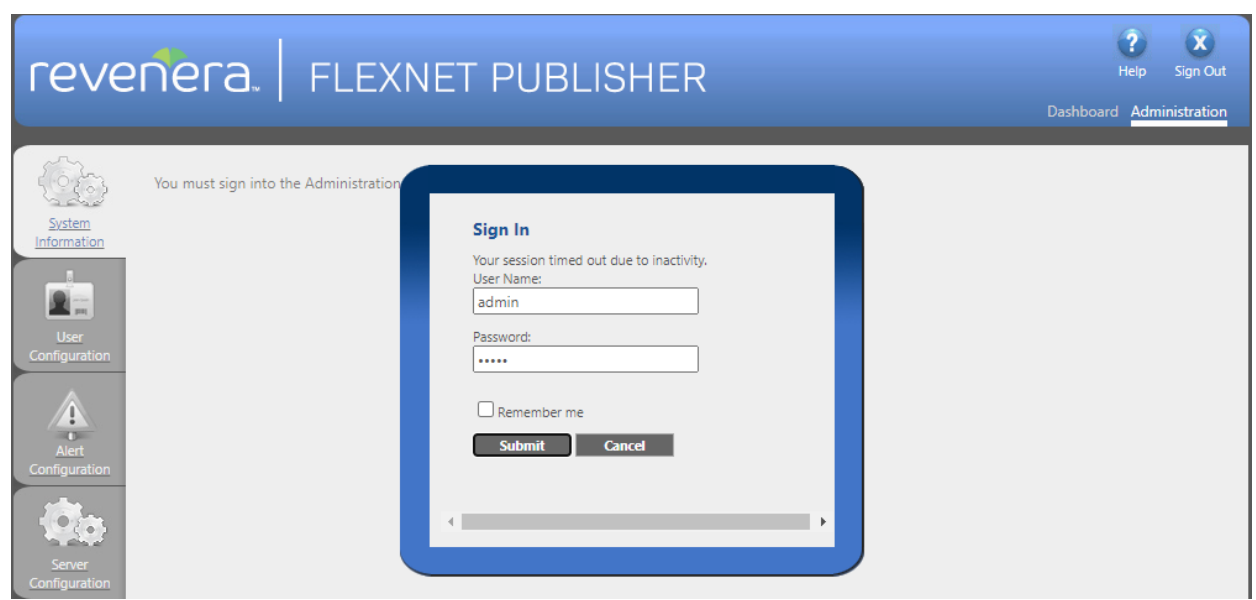

Also, on the first occasion only, a subsequent prompt will require that the admin password is changed – be sure to make a note of this, as there is no manner in which this can be recovered.

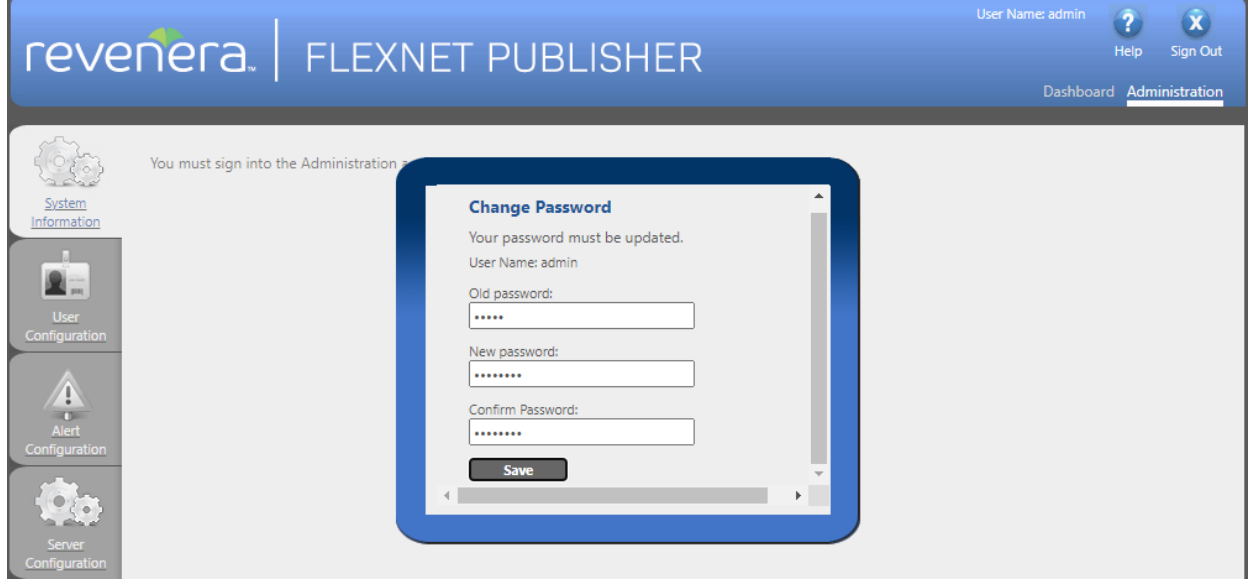

Once a new password has been confirmed, it will need to be re-entered to proceed.

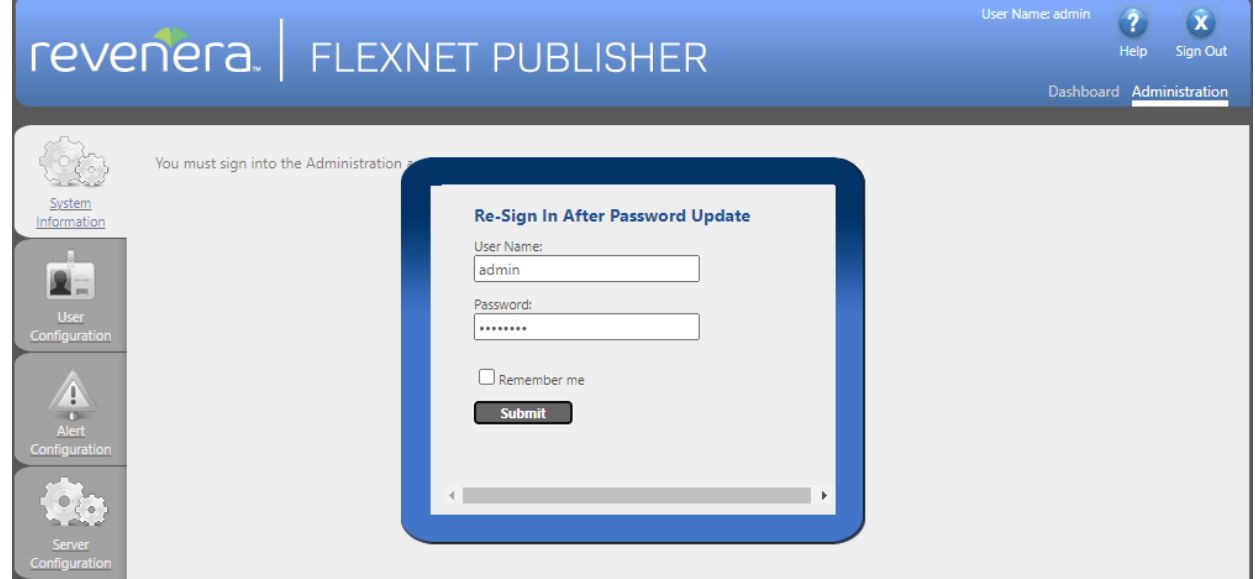

#### **5.5 Step two: import the RokDoc license file**

Click on the '*vendor daemon configuration*' tab and subsequently on the '*import license*' button.

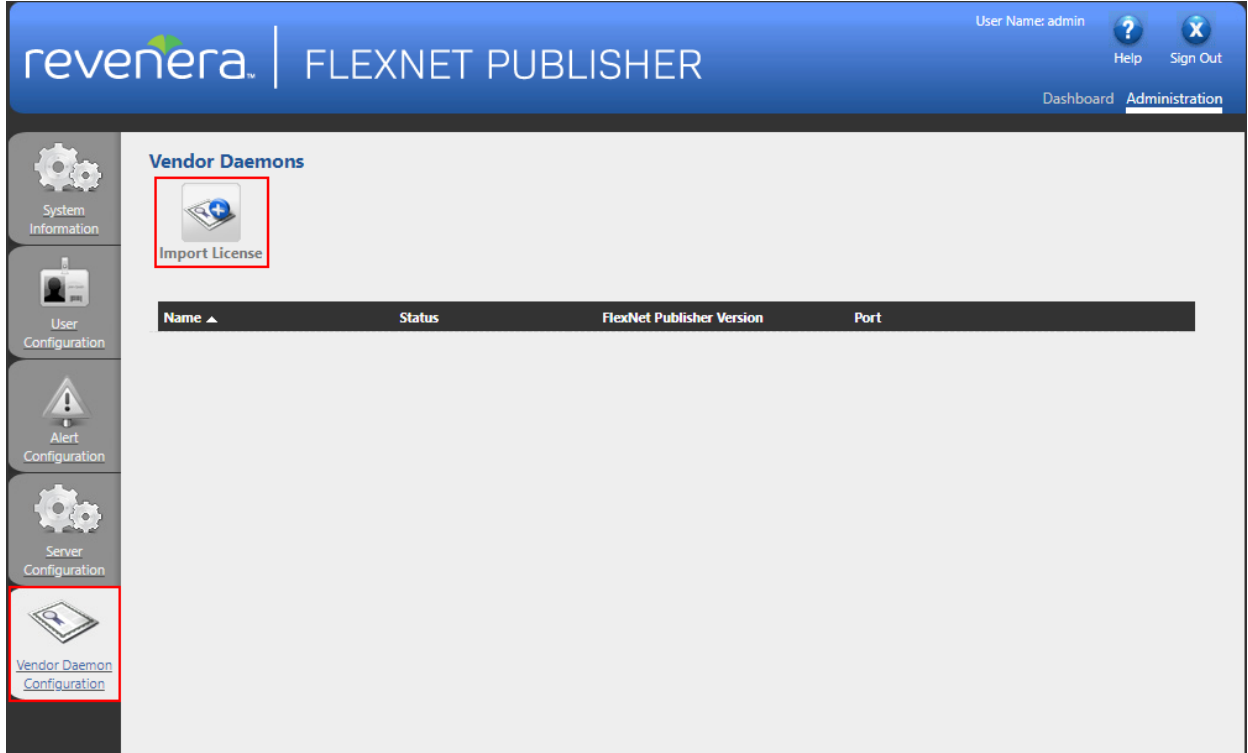

On the following screen click on the '*choose file*' button and navigate to the RokDoc license file; tick the '*overwrite*….' checkbox (this isn't strictly necessary the first time, but for all subsequent occasions when the license file is amended/renewed it is, so is a good practice to get into to avoid future issues) and finally click the '*import license*' button.

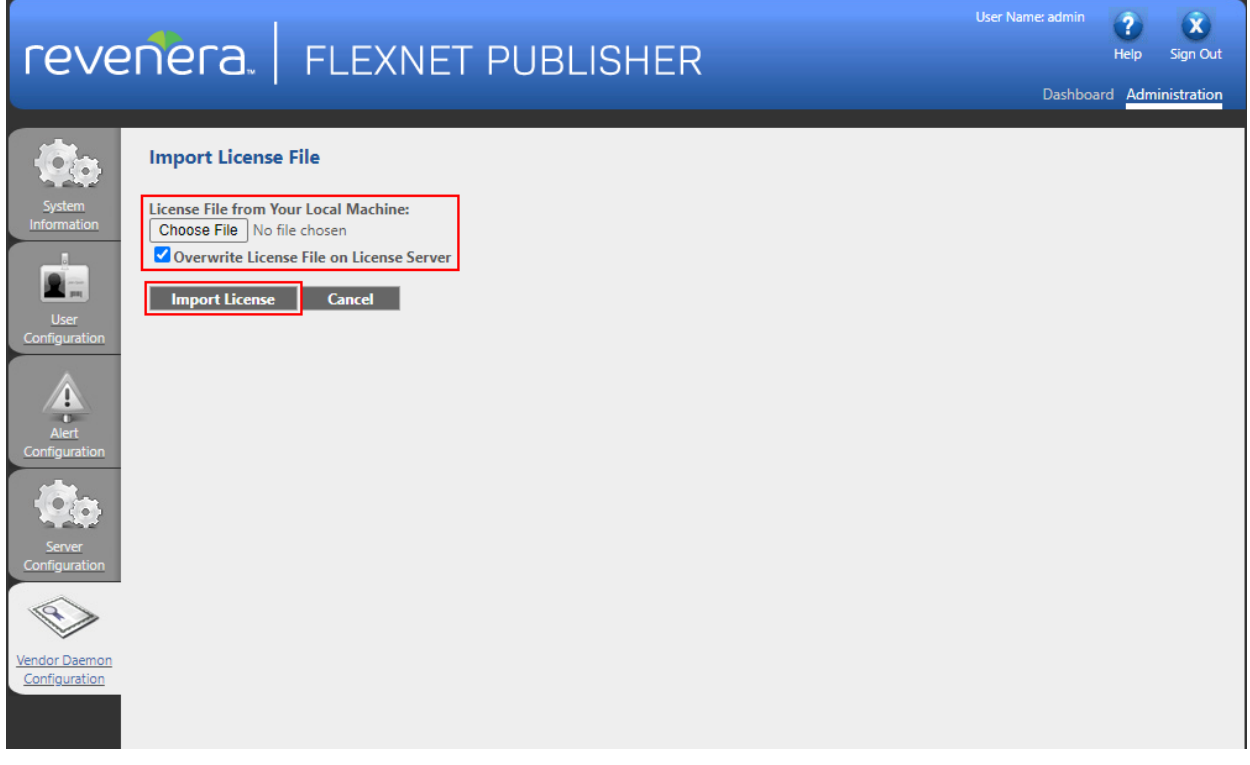

Accordingly, this will raise the following screen advising that the license file and vendor daemon have now been successfully configured; any warning contrary to this indicates that there is a problem which will need to be identified and corrected prior to the next step.

The most frequently encountered warning is that the *IKON* vendor daemon isn't in the expected location. Regardless of any warnings encountered, click the '*OK*' button to proceed.

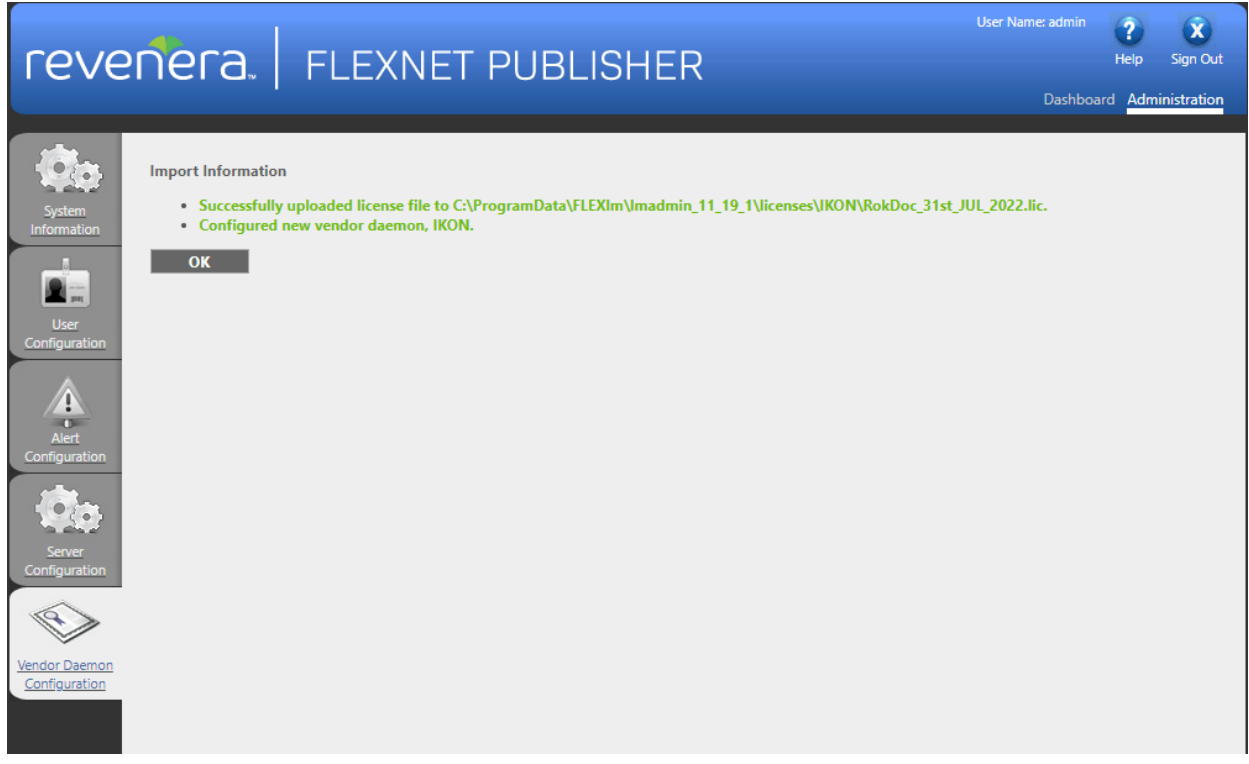

If there are no errors, when retuned to the '*vendor daemon configuration*' tab main screen, the status of 'up' should now be shown for the RokDoc [IKON] license service.

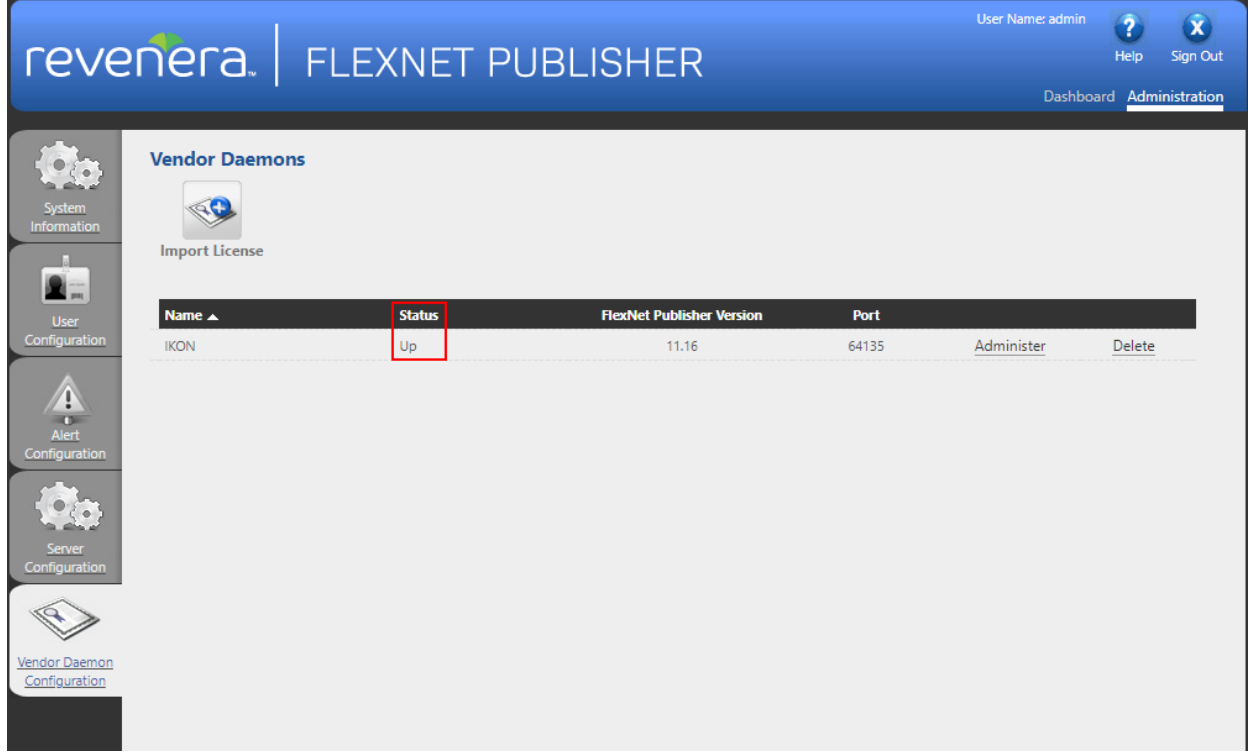

#### **5.6 Step three: start the RokDoc license service (if necessary)**

If the RokDoc license service (ie. the *IKON* vendor daemon) has failed to start automatically and shows a status of 'down', it can be started manually; to do this click on '*administer*'.

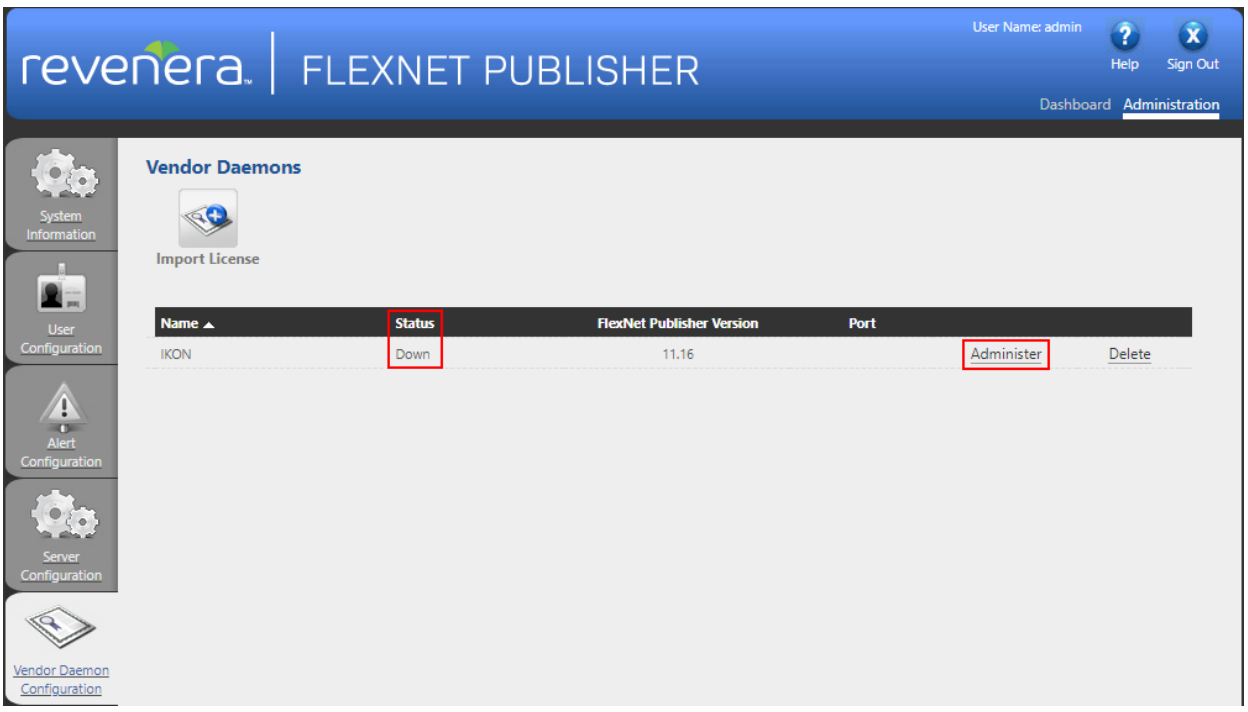

This will raise the following screen; potentially the location of the *IKON* vendor daemon will need to be correctly specified – if the *IKON* vendor daemon is in the same folder/directory as *Imadmin*, then simply typing IKON in this field should suffice.

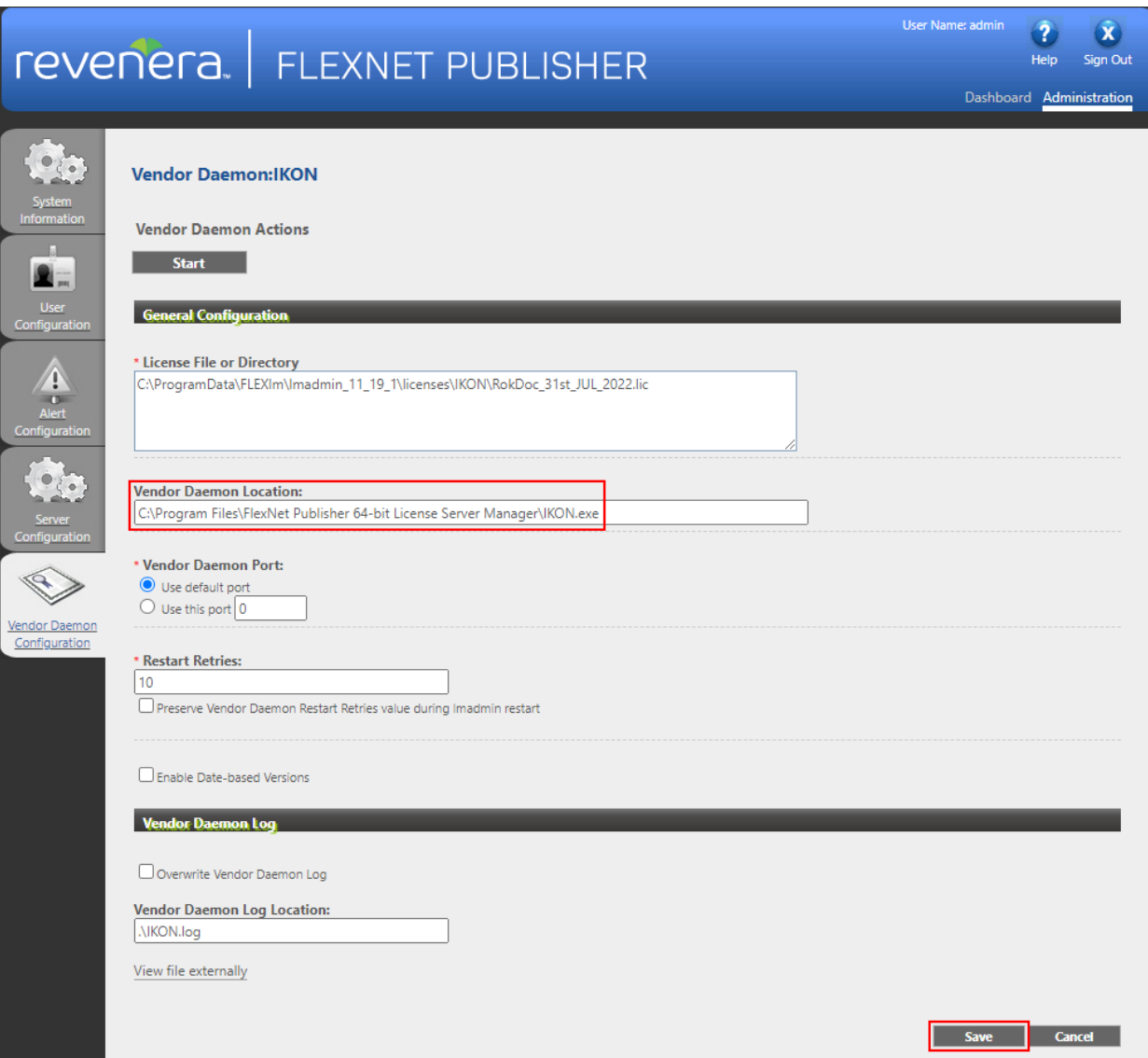

If the *IKON* vendor daemon is not on the expect path, specify the full pathway, file name *and* extension; copy/paste the pathway into the text field as there is no browse button. Click the '*save*' button and this will update the screen to display the message '*successfully updated the vendor daemon configuration*'. Finally, click the '*start*' button.

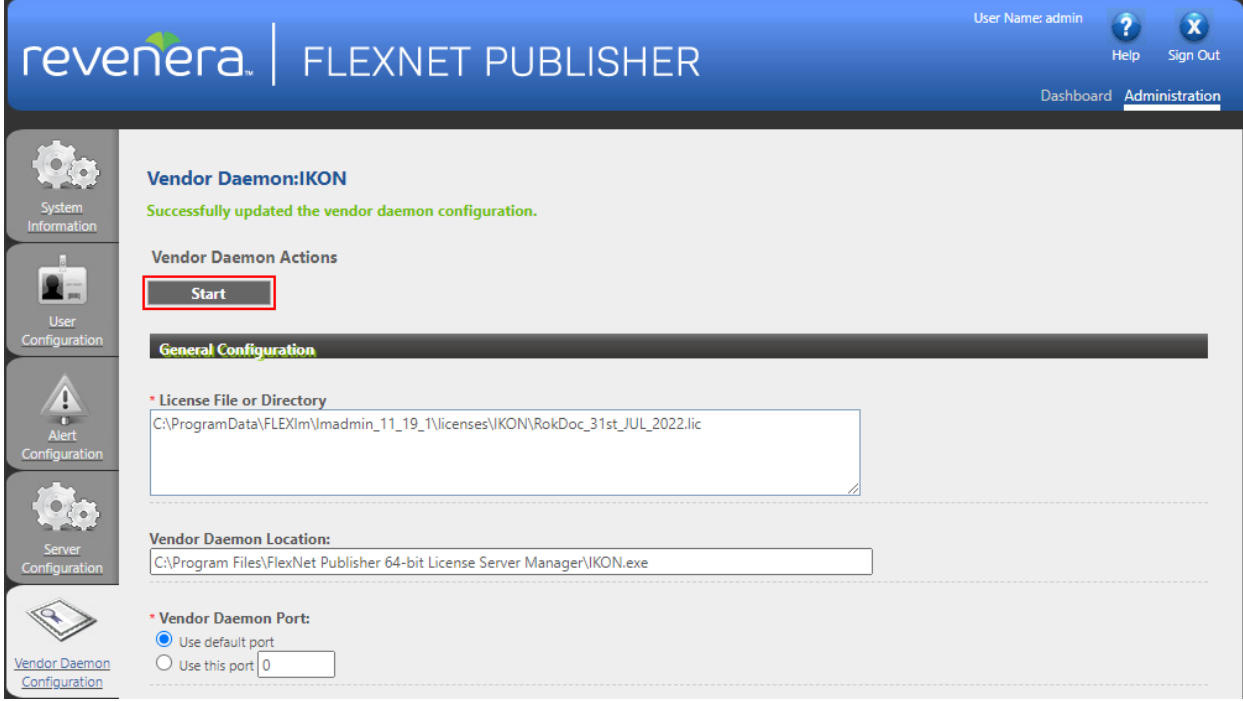

Starting the service will result in reverting back to the main screen of the '*vendor daemon configuration*' tab; the screen should display the message '*starting vendor daemon: IKON*'.

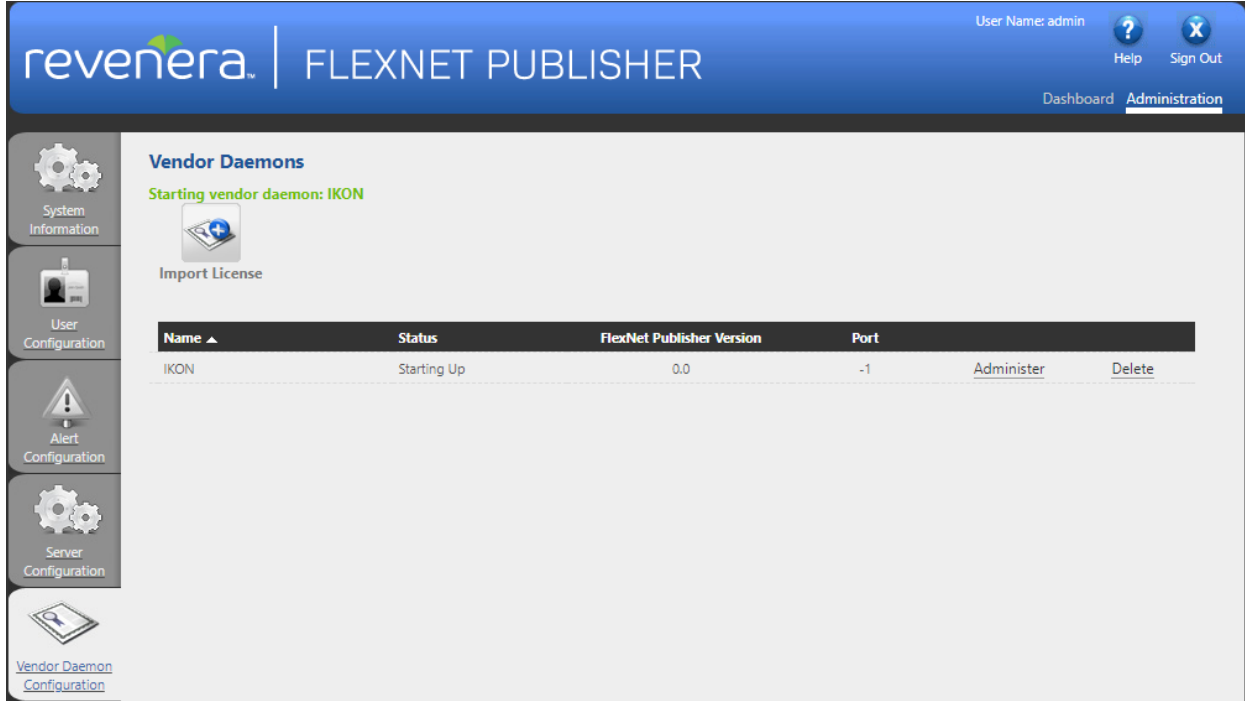

After pausing for a few seconds, use the F5 keystroke, or click the browser's refresh button to refresh the screen which will now show that a port number has been assigned to the *IKON* vendor daemon; this indicates that it has successfully started. Note that the port number assignment is dynamic (although can be specified but is rarely necessary) and should not be confused with the port number that the RokDoc license service communicates with, which is 27001, as per the RokDoc license file and as specified in *Section 4.7* (above).

# <span id="page-17-0"></span>**6 Viewing Available License Features and Monitoring Usage**

Having successfully started the RokDoc license service, click on '*dashboard*' in the upper-right corner – this will launch the 'dashboard' page. Click on the '*concurrent*' button to view the available licenses.

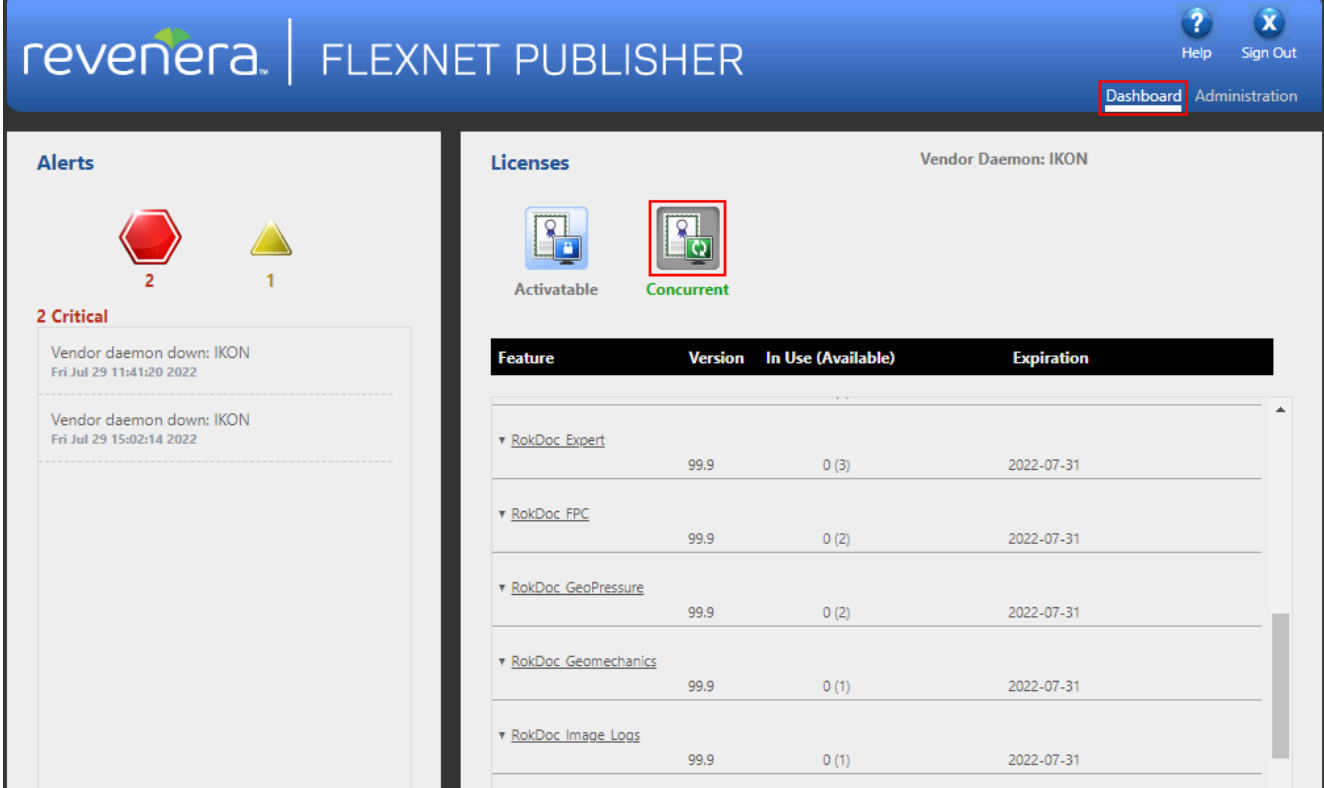

License usage will be indicated by the '*in use (available)*' field for each license feature. Any license features with usage will also display '*hosts*' – clicking on '*hosts*' will raise a new pop-up browser window listing the user and computer hostname, plus count occupying that particular license feature.

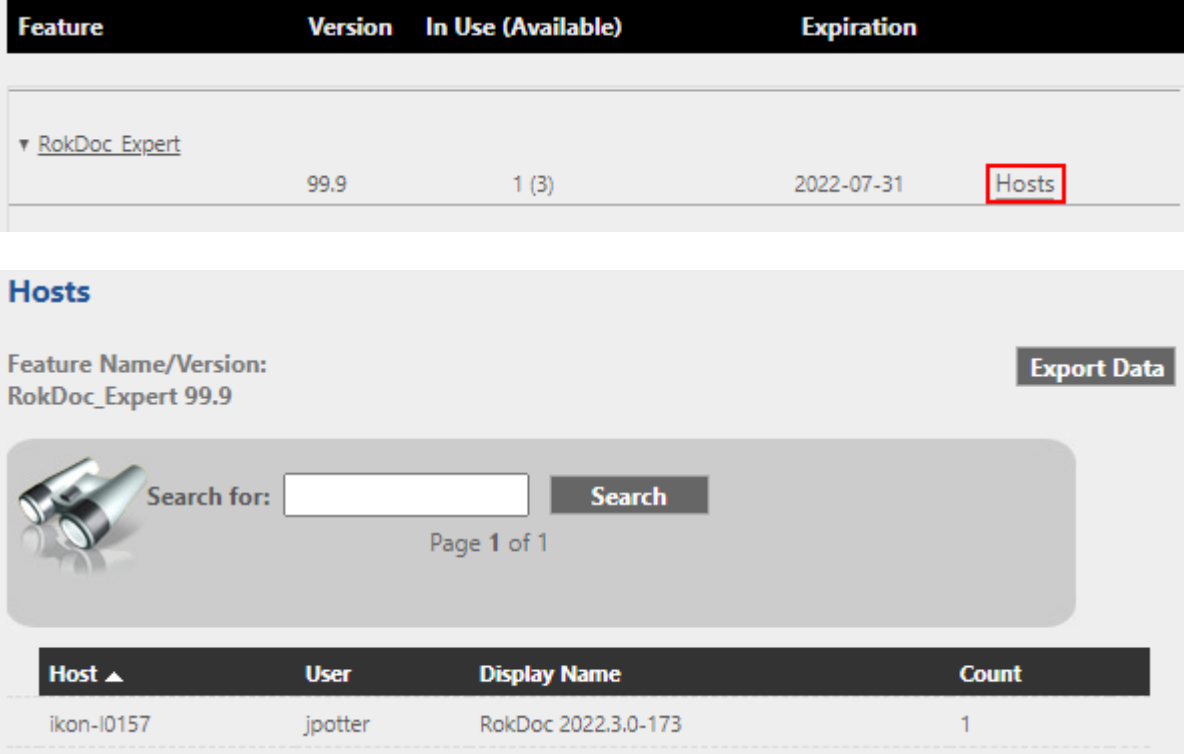

# <span id="page-18-0"></span>**7 Reading a Replacement License File**

This is straightforward and essentially a repeat of *Section 5.5* detailed above. There is no need to stop the RokDoc license service beforehand. In the first instance, click on '*administration*' in the upper-right corner – this will launch the 'administration' screen.

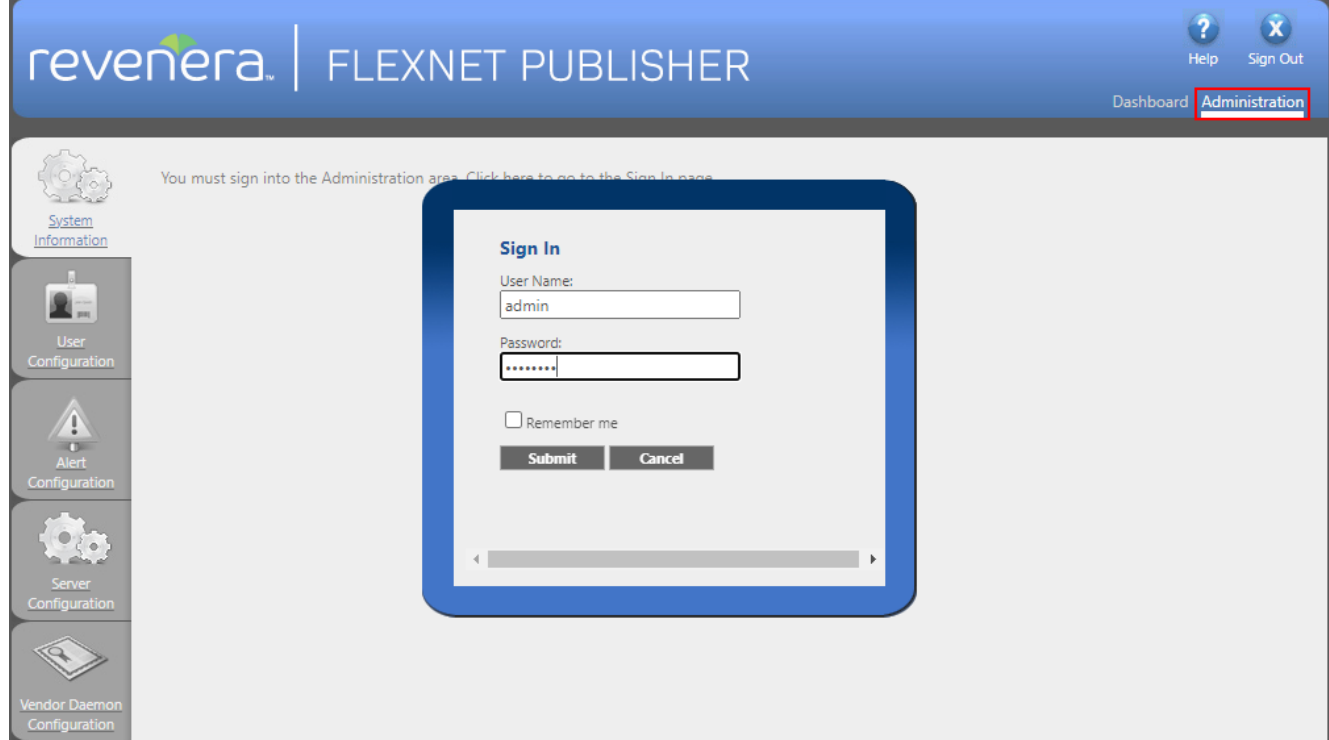

Next, click on the '*vendor daemon configuration*' tab and subsequently on the '*import license*' button.

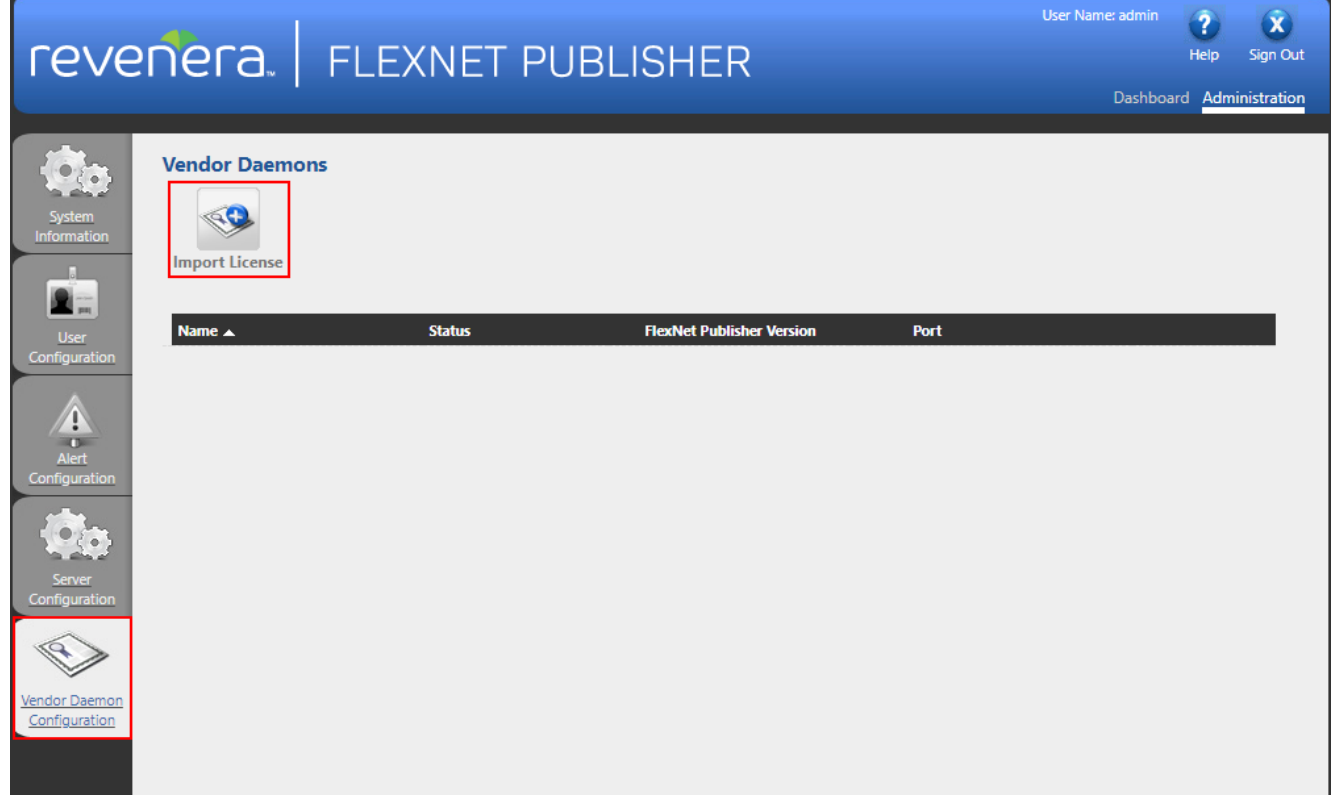

On the subsequent screen click on the '*choose file*' button and navigate to the RokDoc license file; tick the '*overwrite*….' checkbox (this is important) and finally click the '*import license*' button.

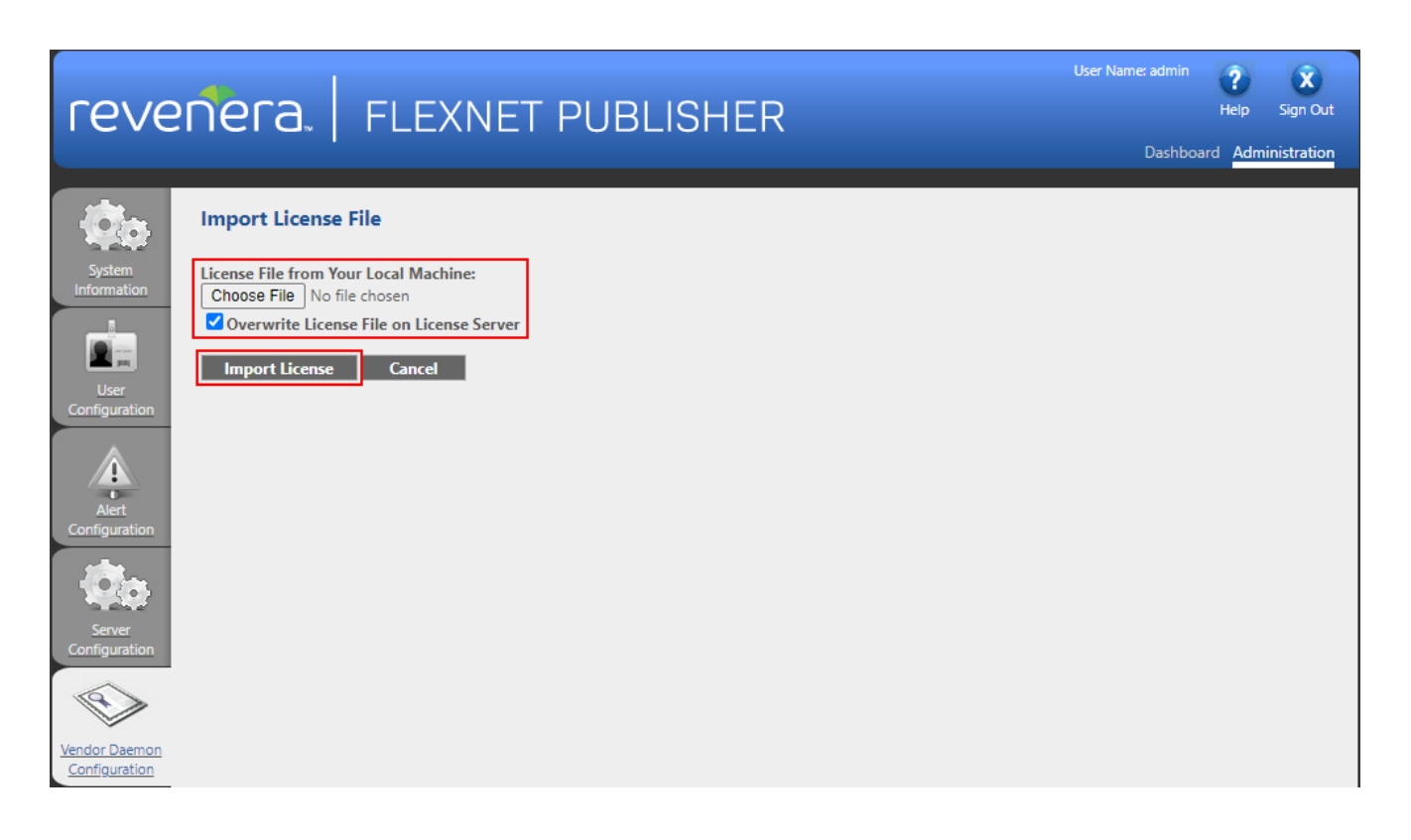

Accordingly, this will raise the following screen advising that the license file and vendor daemon have now been successfully configured; any warning contrary to this indicates that there is a problem which will need to be identified and corrected. Irrespective of any warnings received, click the '*OK*' button to dismiss the notifications/warnings.

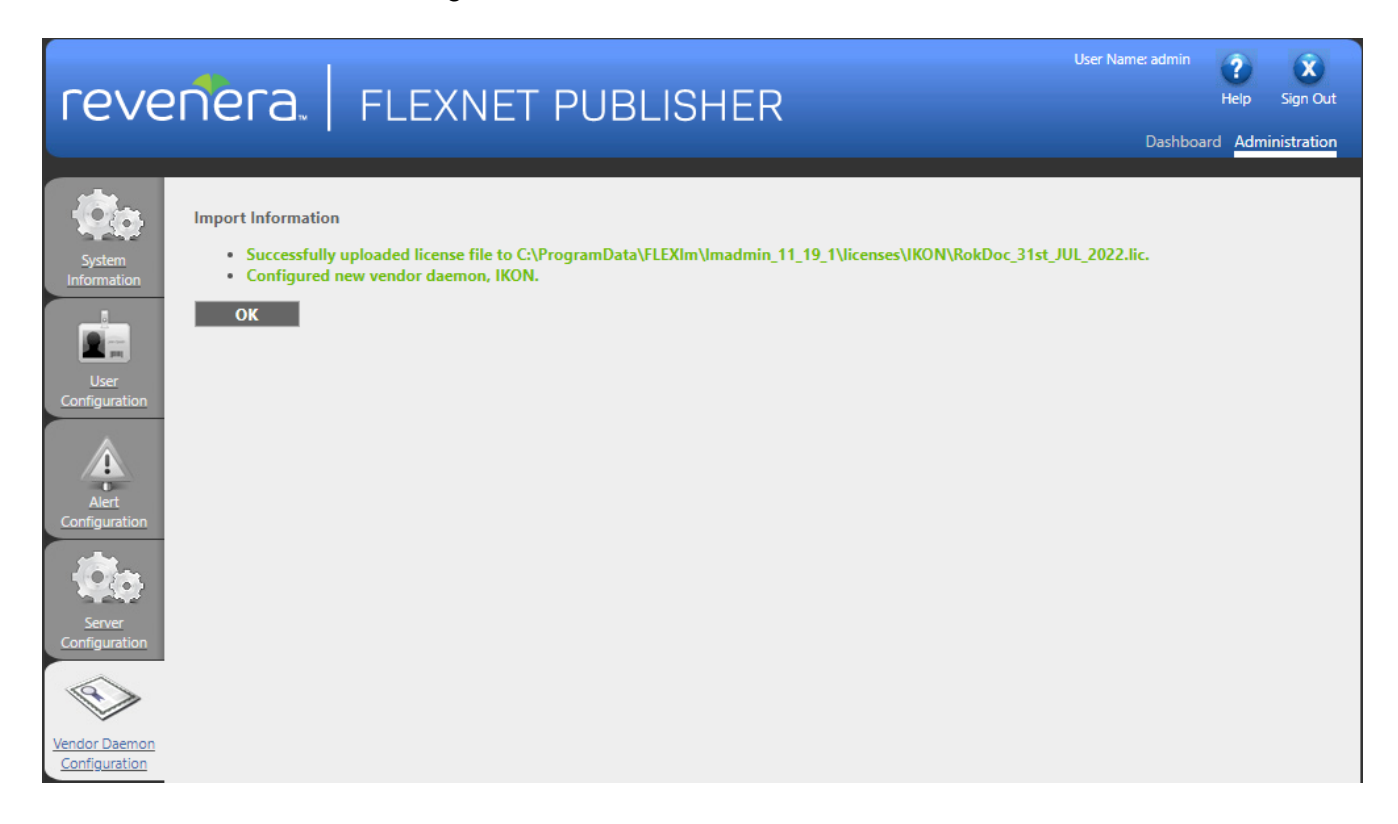

Should any issues be encountered when attempting to read a replacement license file, please contact [support@ikonscience.com](mailto:support@ikonscience.com) to receive expert technical assistance.